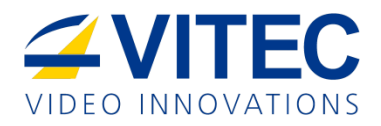

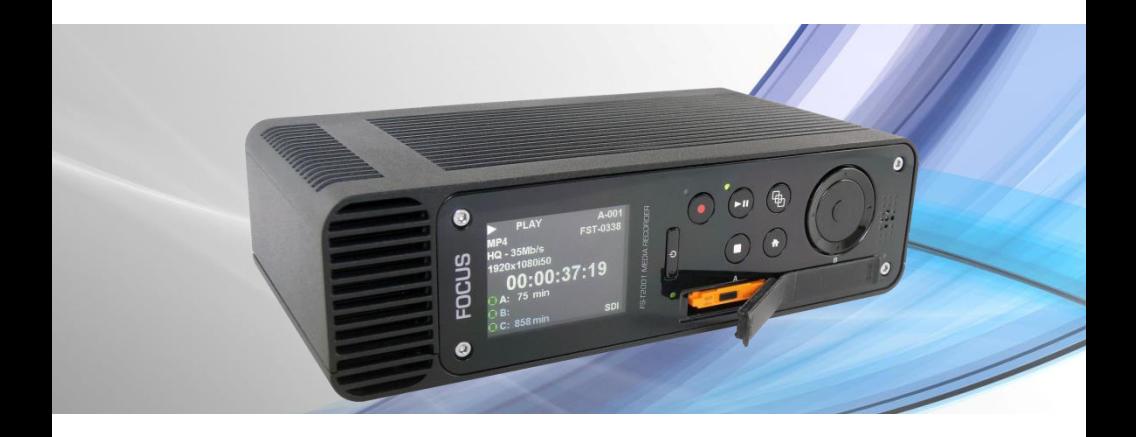

# **FOCUS**

FS-T2001 Media Recorder

User Manual April 2014 Rev 2.0 13530

Legal Notices

# **Legal**

THIS DOCUMENT CONTAINS CONFIDENTIAL AND TRADE SECRET INFORMATION OF VITEC AND ITS RECEIPT OR POSSESSION DOES NOT CONVEY ANY RIGHTS TO REPRODUCE OR DISCLOSE ITS CONTENTS, OR TO MANUFACTURE, USE, OR SELL ANYTHING THAT IT MAY DESCRIBE. USE IN WHOLE OR IN PART WITHOUT THE SPECIFIC WRITTEN AUTHORIZATION OF VITEC IS STRICTLY **FORBIDDEN** 

EVERY EFFORT HAS BEEN MADE TO ENSURE THAT THE INFORMATION IN THIS DOCUMENT IS COMPLETE AND ACCURATE AT THE TIME OF PRINTING; HOWEVER, THE INFORMATION CONTAINED IN THIS DOCUMENT IS SUBJECT TO CHANGE.

Copyright 2012 VITEC

All Rights Reserved.

Focus is a Vitec Brand.

The material contained in this document is also protected by copyright laws of the United States of America and other countries. It may not be reproduced or distributed in any form by any means, altered in any fashion, or stored in a database or retrieval system, without express written permission of VITEC.

VITEC cannot be responsible for unauthorized use of equipment and will not make allowance or credit for unauthorized use or access.

# **Contacting VITEC**

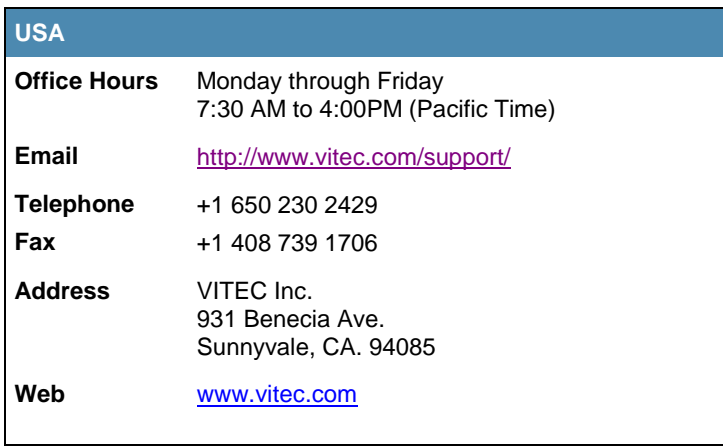

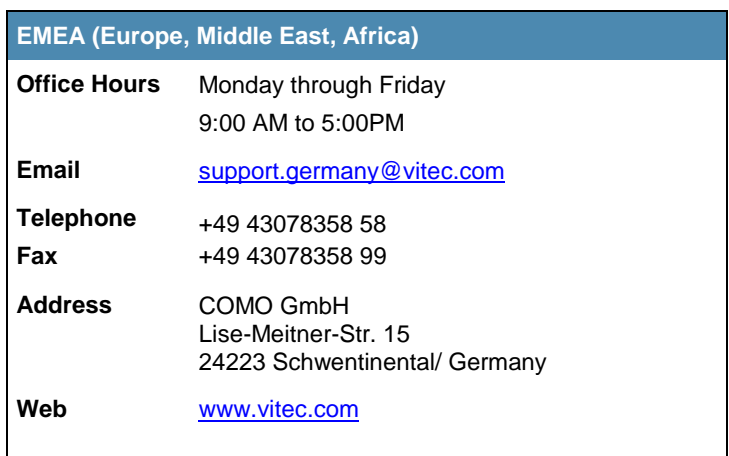

# **Serial Number**

The serial number for this equipment is located on the base of the unit. Please record this serial number and keep it in a secure area.

# **Regulations and Safety**

FS-T2001 complies with the following standards and country regulations:

### **USA**

FCC Part 15 Class A

This device complies with Part 15 of the FCC Rules. Operation is subject to the following two conditions: (1) this device may not cause harmful interference, and (2) this device must accept any interference received, including interference that may cause undesired operation.

### **European Union**

EN 55024 EN 61000-3-2 Class A & EN 61000-3-3 WEEE EN 55022 Class A

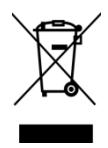

### **Australia and New Zealand**

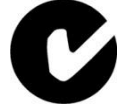

N11765 - AS/NZS CISPR 22 Class A

# **Japan**

この装置は、クラスA情報技術装置です。この装置を家庭環境で使用す ると電波妨害を引き起こすことがあります。この場合には使用者が適切な 対策を講ずるよう要求されることがあります。  $VCCI - A$ 

VCCI Class A

### **Canada**

ICES-003 Class A

# **Documentation**

### **Read, Retain, and Follow Instructions**

All the safety and operating instructions should be read before the product is operated.

- Retain Documentation Place documentation in a secure place for future reference on operating and safety instructions.
- Follow All Operating and Safety Instructions
- Pay Attention to All Warnings. Warnings are provided to protect the operator, the equipment, and content.

# **Symbols Used in FS-T2001 Documentation**

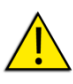

#### **Caution**

This symbol indicates important operating or maintenance (servicing) information that the user should read and understand.

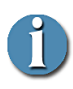

#### **Note**

This symbol indicates supplementary information about features, functions, or operations that may be of interest to the user.

# **Precautions**

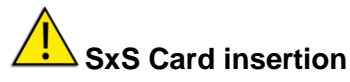

SxS card must be inserted with labels facing FS-T2001 slot name A or B. **DO NOT FORCE** while inserting the SxS card in its slot. Damages may occur.

### **Do Not Expose to Moisture**

Do not use this product near water or in an environment where it is exposed to dampness or there is the possibility of it getting wet.

### **Do Not Remove Cover**

There are No User Serviceable Parts inside this unit. Servicing should be done by qualified service personnel.

Lithium battery inside (clock):

CAUTION - Risk of explosion if battery is replaced by an incorrect type -

### **Operating Environment**

Avoid moisture, dust, extreme heat or cold.

### **Power Sources**

Use only power sources that match those indicated on the marking label. If unsure of the type of power supply that is available, consult your dealer or local power company.

# **Accessories and Replacement Parts**

Use only attachments and accessories recommended by VITEC.

Use only replacement parts specified by VITEC or of comparable quality and characteristics as the original parts.

Unauthorized substitution of parts can result in loss of warranty.

# **Table of Contents**

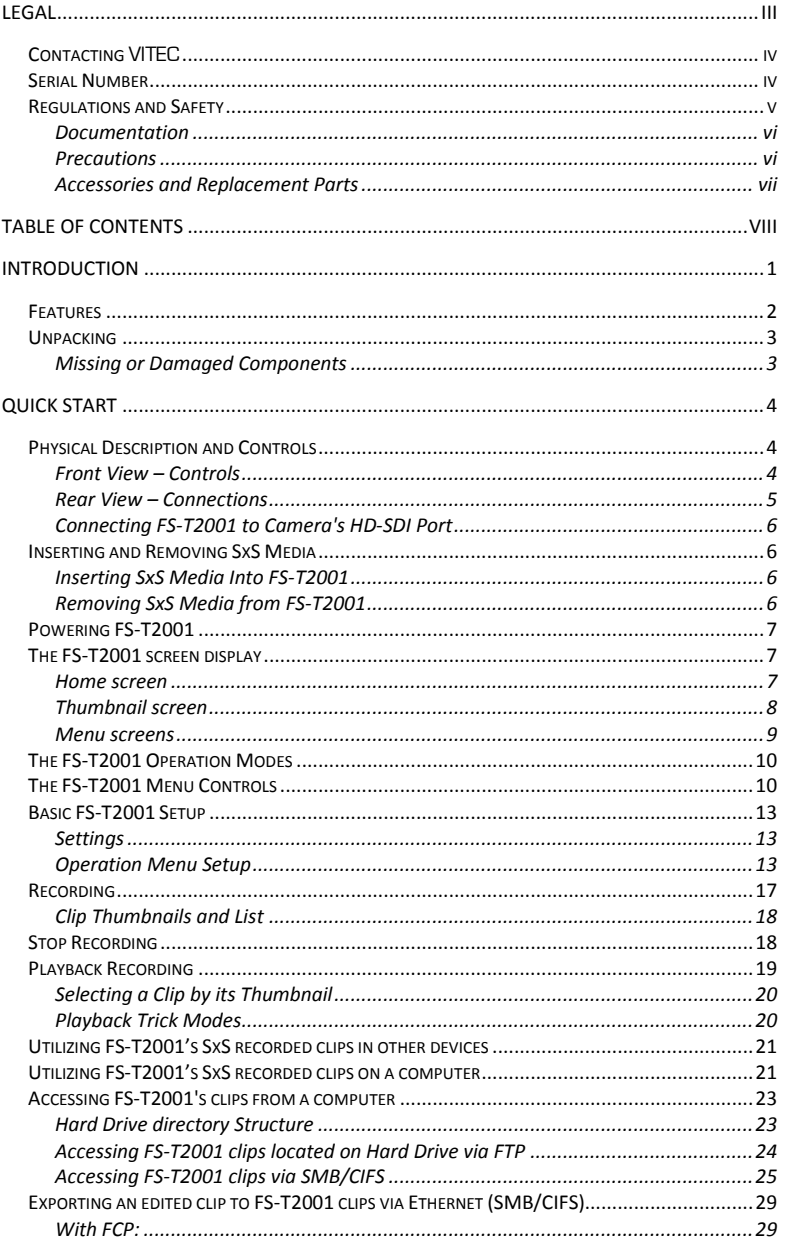

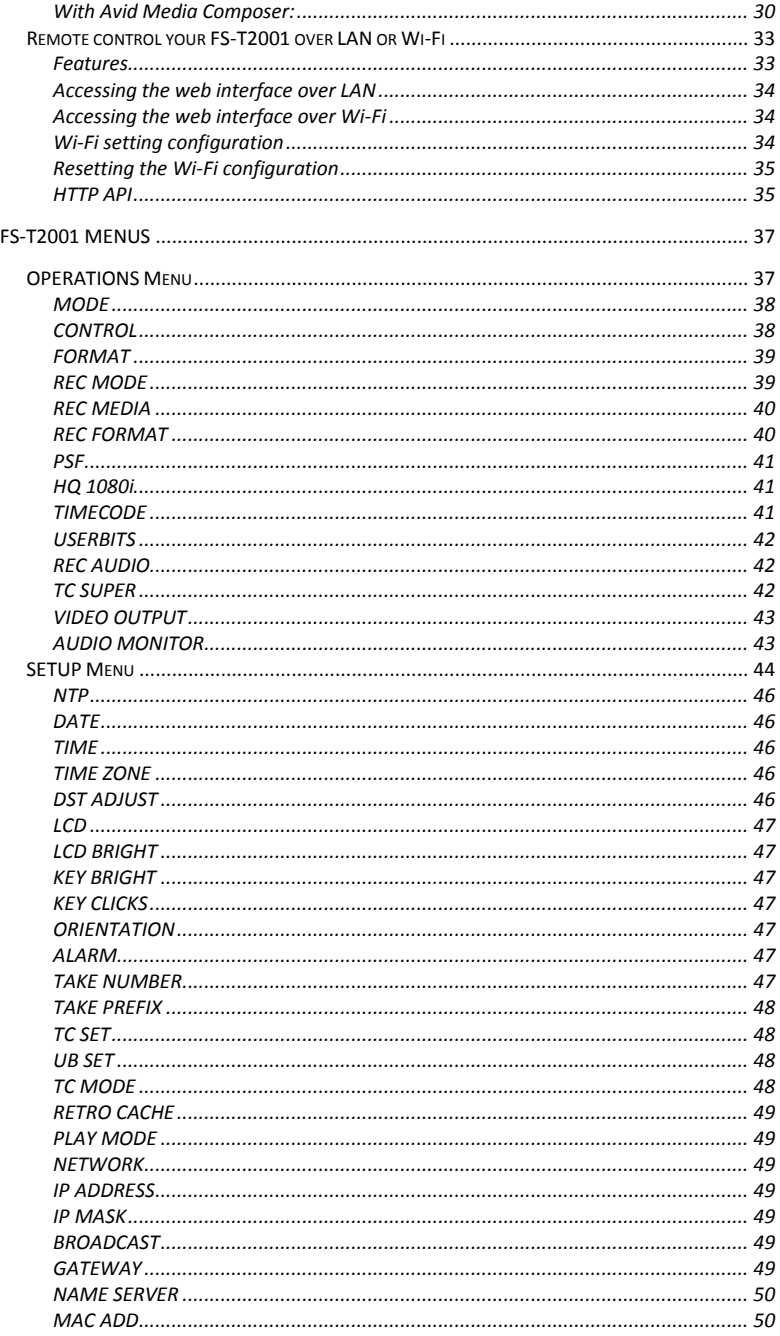

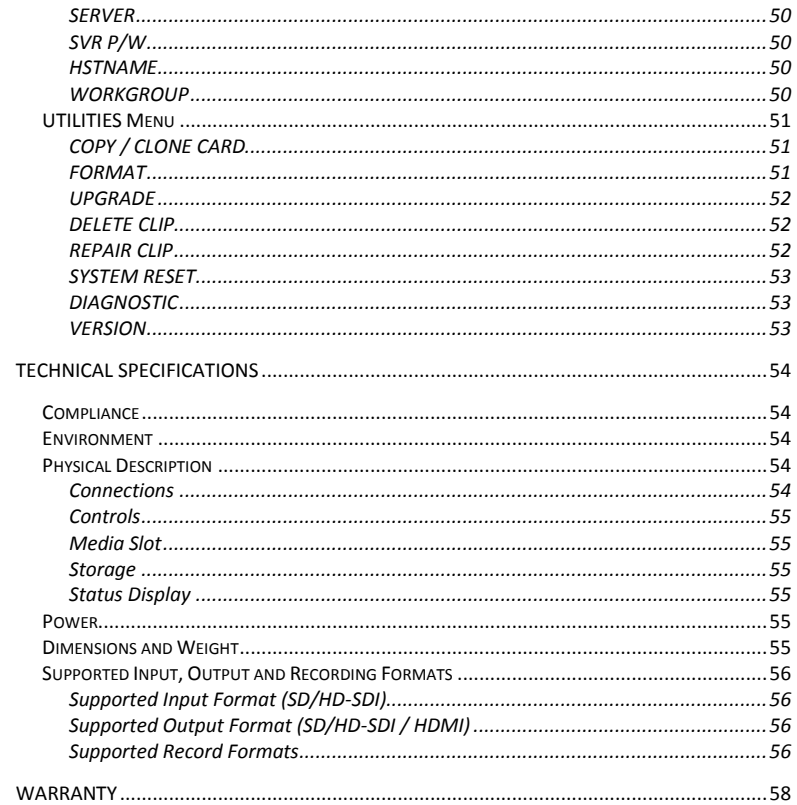

Introduction

# **Introduction**

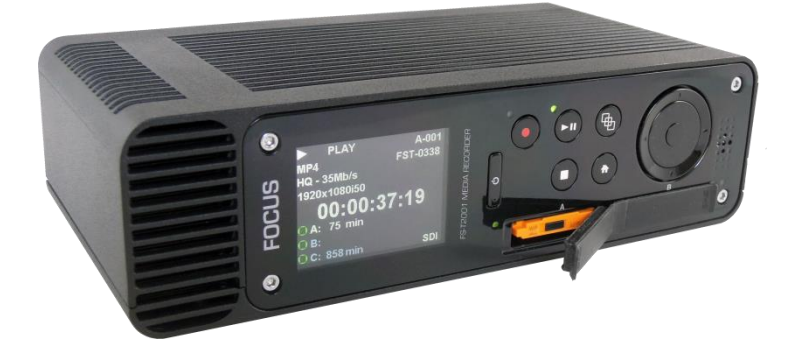

Thank you for purchasing the Focus FS-T2001 Media Recorder. The FS-T2001 is a desktop XDCAM recorder made for use with SD/HD-SDI camcorders or video feeds, allowing to take advantage of XDCAM EX/HD workflow.

FS-T2001 records to removable SxS cards or internal 250GB hard drive in the XDCAM EX/HD (35Mb/s 1080i/720p and 25Mb/s 1080i), XDCAM HD422 format (HD422 50Mb/s 1080i/720p) or in a SD format (4:2:2 35Mbps or 4:2:0 25Mbps).

With numerous connectivity possibilities (Ethernet, USB, Wi-Fi), FS-T2001 is the perfect all in one device to record, manage, share and playback your video clips.

The unit can be powered by a DC power source as well as by an external battery (BP-U in desktop configuration).

# **Features**

- Record XDCAM Video on SxS Solid-State Recording Media or on the internal hard drive. Check the Focus FS-T2001 product page [\(www.vitec.com\)](www.vitec.com) for the latest list of qualified media.
- Record in industry standard XDCAM HD422 (50Mbit/s MXF) directory structure ensuring best in class video quality.
- Record in industry standard XDCAM EX directory structure including HQ (35Mbps) and SP (25Mbps) modes ensuring maximum compatibility.
- Record SD-SDI input in  $4:2:2$  (35Mbps) or  $4:2:0$  (25Mbps) MP4 clips (file compatibility limitations apply).
- Save on SxS (2 slots available, Media A-B) or on the internal 250GB Hard Drive (Media C).
- Use the FS-T2001 to playback and preview clips on a HD-SDI / HDMI monitor or on its front panel LCD.
- Preview the SDI video input on the front panel LCD.
- View menus, thumbnails and playback on the built-in 2.4" color LCD display, from any angle.
- Control the FS-T2001 quickly and easily using the intuitive menu structure or via a web interface.
- Never miss a shot with retro-cache recording (up to 10 seconds).
- Connect to a wide array of cameras (input) and monitors (output) using the HD-SDI I/O, HDMI output or Composite output.
- Mount SxS cards to a computer (slave mode) and connect accessories (host mode) using USB ports.
- Retrieve your recorded clips through SMB/FTP using the fast 1Gbps Ethernet connection.
- Export XDCAM clips to FS-T2001 over network for playback or storage.
- Control FS-T2001 over the network (Wi-Fi or LAN).

# **Unpacking**

Verify that the FS-T2001 has the following items:

- FS-T2001 Media Recorder Unit
- Neoprene protective case for transport
- $\bullet$  User Guide

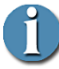

#### **Battery or Power Source Required**

The FS-T2001 requires a battery or power source, such as Sony BP-U battery or DC12V 4-pin XLR power supply. These items are sold separately. See the VITEC website for qualified devices.

### **Missing or Damaged Components**

If there are missing or damaged items, contact VITEC Support for assistance (refer to Warranty section).

### <span id="page-13-0"></span>**Physical Description and Controls**

## **Front View – Controls**

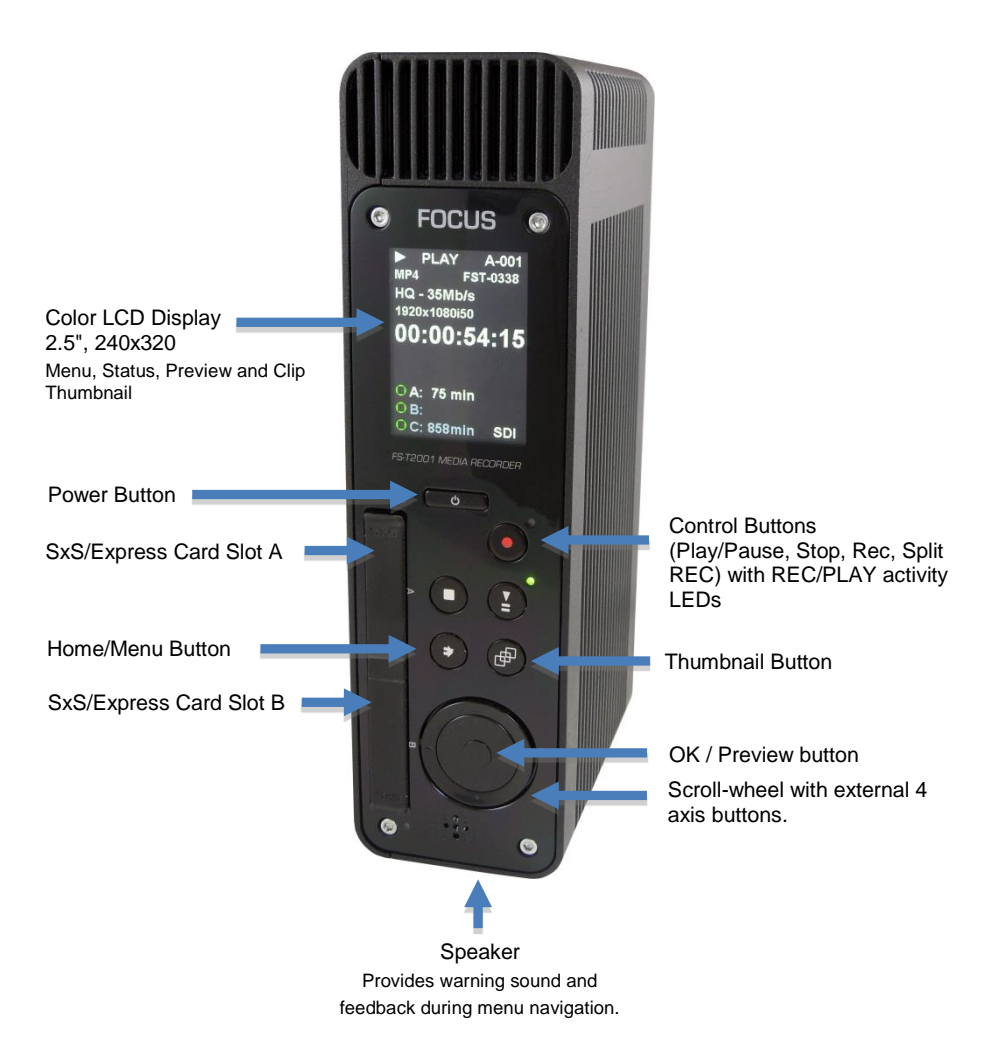

### <span id="page-14-0"></span>**Rear View – Connections**

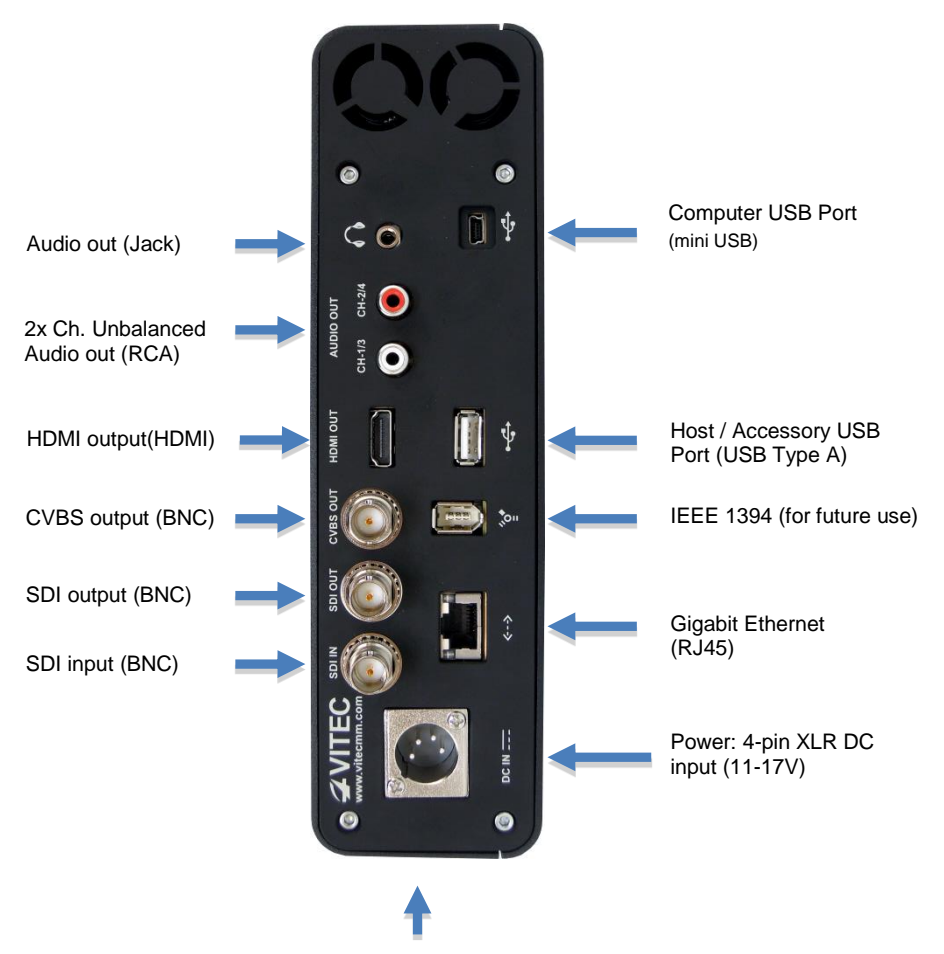

Battery BP-U Mount location

### **Connecting FS-T2001 to Camera's HD-SDI Port**

To connect the camera and FS-T2001, follow these steps:

- 1. Locate the HD-SDI port on the camcorder. Ensure that the HD-SDI output port on the camera is enabled and outputting a valid SD/HD signal. Refer to the camcorder's user manual for additional information.
- 2. Connect one end of the BNC cable to the camera's HD-SDI output port.
- 3. Connect the other end of the BNC cable to the HD-SDI input port on the FS-T2001.

### **Inserting and Removing SxS Media**

# **Inserting SxS Media Into FS-T2001**

FS-T2001 is compatible with SxS media. Check the Focus FS-T2001 product page [\(http://www.vitec.com\)](http://www.vitec.com/) for the latest list of qualified media. SxS media can be inserted into the FS-T2001's Express Card slot A and B. If being used for recording, make sure the SxS card's write protection feature is switched off.

To insert SxS Media into FS-T2001, follow these steps:

- 1. Remove the SxS dust cover by lifting it from the lip
- 2. Insert the SxS card. The card is keyed so that it will only insert in the correct orientation. Never force the card into the slot.
- 3. Replace the dust cover.

# **Removing SxS Media from FS-T2001**

To remove SxS media from FS-T2001, follow these steps:

- 1. Remove the SxS dust cover by lifting it from the lip.
- 2. Check the Media status then release the SxS card. Press on it firmly and release. The card disengages and springs forward.
- 3. Grasp the card and pull it from the unit.
- 4. Replace the dust cover.

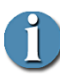

#### **Safely Ejecting SxS Media**

It is necessary to safely eject SxS media in order to avoid possible corruption of content on the card. To safely eject a card, please refer to the Media Status information as detailed on next page.

### **Powering FS-T2001**

Start FS-T2001 unit by pressing the power button. The FS-T2001 LCD boot-up screen immediately appears and, after complete boot up, the HOME screen appears.

To shut down the unit, press the power button for about 3 seconds.

### **The FS-T2001 screen display**

### **Home screen**

The Home screen displays the configuration and media status of the FS-T2001 unit.

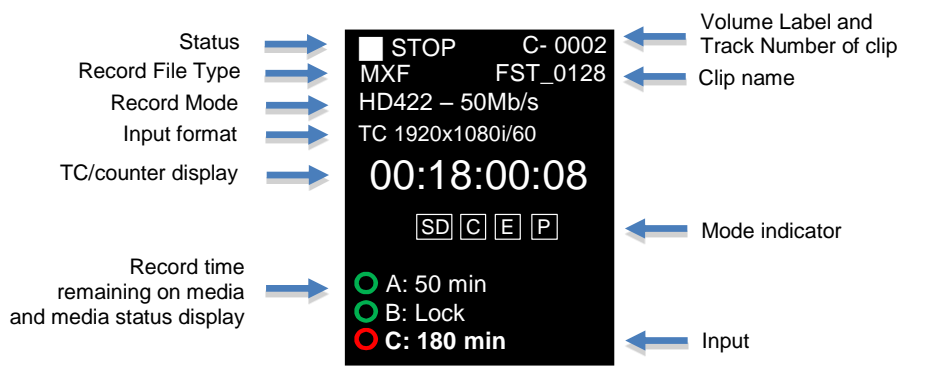

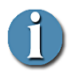

#### **Media Status**

A/B/C respectively corresponds to the SxS Slot A / SxS Slot B and the internal Hard Drive.

Media which are not in use are dimmed (the remaining media is the one used for the current or next recording)

In front of each of those drive letters, an icon indicates the media status:

SxS card cannot be used for recording (either it is formatted in an incompatible file format or it is write protected).

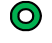

SxS and HDD are ready to use. For SxS cards, this logo indicates that cards can be safely removed.

 $\bullet$ 

Media is in use that should not be removed (SxS). The unit should not be turned off if this logo appears.

Remaining recording time is provided for each media. If "LOCK" appears next to A/B, it indicates that the SxS card is write protected.

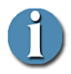

#### **Timecode / User Bit Display / Headphone Level Options**

Using the scroll wheel during record/playback/stop, it is possible to cycle through the different timecode / user bit modes and Headphone Level options:

#### **COUNTER:**

Displays current clip duration starting from 00:00:00:00. Detected stream type is displayed above the TC counter

#### **TC:**

Displays source TC being recorded in the stream (EXT TC timecode mode must be selected). Detected stream type is displayed above the TC counter

#### **USER BIT:**

Displays current user bit setting in the stream.

Detected stream type is displayed above the TC counter

#### **Set Headphone Level / Battery Level:**

By pressing OK in this screen, user can modify the Headphone level with the wheel.

Battery Level can be reviewed (if connected to a DC power supply, the displayed info is not valid).

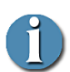

#### **Mode Indicator**

Provide information of the current FS-T2001 configuration

**SD:** Output playback resolution is set to SD (please refer to VIDEO OUT setting in OPERATION menu)

**C:** Retro cache recording is activated (please refer to REC MODE setting in OPERATION menu)

**E:** External Start/Stop recording synchronization is activated (please refer to CONTROL MODE setting in OPERATION menu)

**P:** PsF mode is activated (please refer to PSF setting in OPERATION menu)

### **Thumbnail screen**

The thumbnail screen is accessible using the **THUMBNAIL** button. It displays recorded clips from media A, B and C.

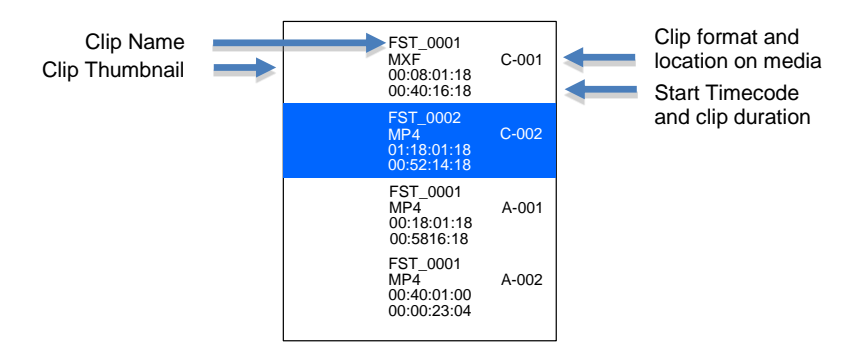

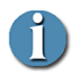

#### **Quick Access to A, B or C media**

Direct access to the clips located on A, B or C can be achieved using the Left/Right buttons around the scrollwheel or by taping the thumbnail button. Copied/cloned card on C can also be retrieved using this solution.

### **Menu screens**

Menus can be accessed using the **HOME** button.

FS-T2001 has three separate menus : **OPERATION**, **SETUP** and **UTILITIES**.

Navigating inside the menus is performed using the 4 axis buttons or scrollwheel. The selection is achieved using the **OK** button inside the scrollwheel.

To exit menu screens, use the **Left** or **HOME** button to return to the HOME screen.

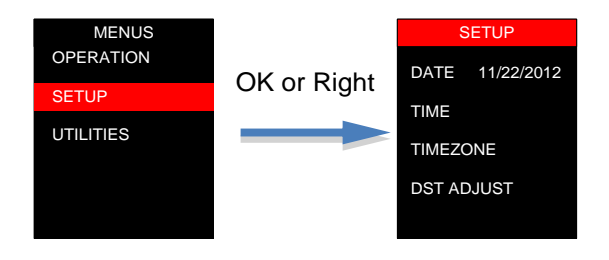

# **The FS-T2001 Operation Modes**

The FS-T2001can be used in either vertical or horizontal (desktop) position.

The unit can automatically detect its orientation and displays the LCD screen accordingly (portrait or landscape mode).

# <span id="page-19-0"></span>**The FS-T2001 Menu Controls**

The FS-T2001 offers 5 main control buttons

 **REC** button to start/split a recording. To select the media on which the clip will be recorded, use the 9 o'clock button prior starting the record (Auto, A-B or A, B, C only).

Pressing REC while in record will split the recording in progress: the clip recorded prior this action will be closed while a new clip will be created (no frames are lost between the two clips).

 **STOP** button to stop a record/playback. After a single **STOP** press during playback, on next play, playback will resume. Resume function can be disabled by pressing the **STOP** button twice.

### **PLAY/PAUSE** button to start or pause a playback. Used during recording, record will pause until the **PLAY/PAUSE** button is pressed again.

- **HOME** button to access or exit FS-T2001 menus.
- **THUMBNAIL** button to access the clip list. To exit, press the **HOME** button.

To quickly access clips on drive A,B or C either press the **THUMBNAIL** button several times or the 3'oclock  $(A > B > C)$ around the scroll wheel.

FS-T2001 offers a scroll wheel with a center button as well as 4-axis buttons.

 **SCROLLWHEEL** is mainly used to scroll quickly within a clip list. It can also be used to navigate into menus and modify a setting value.

While in the HOME screen, it can also be used to circle through the different HOME screen views (Timecode / User Bit Display / Headphone Level Options).

- **OK** button is used to validate a choice. It can also be used to quickly display the playback preview or the live SDI video input on the front LCD panel.
- **4-axis buttons - Left/Right/Up/Down** 
	- o **In Menus**, it is possible to navigate (Up/Down) and Enter/Exit a menu setting using respectively the 12/6 or 3/9 o'clock buttons.
	- o **In Home Screen,** it is possible to select the next media to be recorded on as well as the next clip for playback.
		- **Select media for record**: 9 o'clock button select the media on which next clips will be recorded (Auto, A-B, or A/B/C only).
		- **Select media for playback**: 3 o'clock button can select A, B or C media for playback.
		- **Select clip for playback**: 12/6 o'clock buttons can be used to select the clip from a specific drive location (respectively decrement or increment selected clip number)

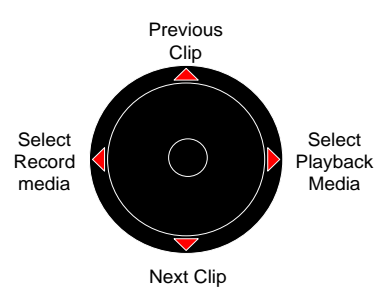

o **During playback**, it is possible to navigate within a clip: 3/9 o'clock buttons allows to Fast Forward/Rewind and 12/6 o'clock buttons allows to skip to the next/previous clip.

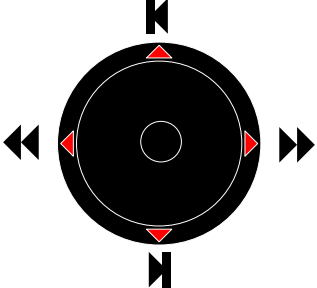

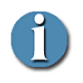

#### **Portrait/Landscape 4-axis buttons behavior**

Buttons follow the orientation of the device so that Left/Right and Up/Down directions are always respected.

### **Basic FS-T2001 Setup**

### **Settings**

FS-T2001's menu settings are retained on FS-T2001 even through power cycles.

### **Set Date and Time**

Prior to utilizing FS-T2001, enter the menu and navigate to the **SETUP** menu. From the **SETUP** menu, set FS-T2001's Date and Time (as well as Time Zone and DST Adjust if desired).

# **Operation Menu Setup**

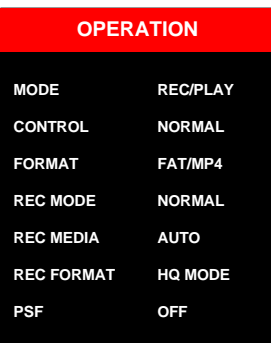

The FS-T2001 **OPERATION** menu provides the basic settings for unit operation. The most common unit settings are found in this menu.

Use the scroll-wheel or Up/Down buttons to move in the Operations menu.

# **Set Control Mode**

There are three **CONTROL** modes available:

- **NORMAL** Control the FS-T2001 from its front panel. Ancillary record data and timecode start/stop in the SD/HD-SDI input stream is ignored.
- **EXTERNAL** The FS-T2001 receives Record and Stop triggers from ancillary data in the SD/HD-SDI input stream. This assumes a source that supports ancillary data is being used.
- **TC BREAK** The FS-T2001 monitor's embedded timecode in the SD/HD-SDI input stream. When a camera is set to REC-RUN TC mode, recording will begin on FS-T2001 when timecode is incrementing. When timecode stops, the recording stops. NOTE: When this mode is being used, before connecting

FS-T2001 to the camera, make sure the camera is set to REC-RUN mode and not recording.

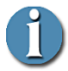

While in EXTERNAL or TC BREAK mode, the home screen will show the following logo:

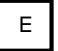

### **Set Format Mode**

Two formats options are available depending on your XDCAM workflow:

- **FAT/MP4:** For XDCAM EX workflow. In this mode, HQ, SP and SD recording are stored in MP4 format.
	- SxS cards must be formatted in FAT32.

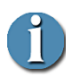

- HD422 recording is not available in this mode. - Upper file size limit is 4GB

- Internal Hard Drive has an UDF Sony file structure. MP4 clips are available in Userdata/Vitec-FS/Live/ directory.

 **UDF/MXF:** For XDCAM HD/HD422 workflow. In this mode, HD422, HQ / SP are stored in MXF format.

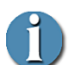

- SxS cards must be formatted in UDF.
- Upper file size limit is 20GB
- SD recording is not available in this mode

### **Set Record Mode**

- **NORMAL** In normal record mode, FS-T2001 begins recording immediately when triggered.
- **RETRO CACHE** Retro Cache mode continuously records a constant video loop in the FS-T2001's RAM. The length of the video loop can be preset in one-second intervals, up to 10 seconds. Once record is triggered, the cached content is added to the beginning of the recording. See SETUP for presetting the desired retro cache duration.

### **Set Record Media Mode**

 **AUTO:** In this mode, the record will happen on media A then B, then C. Seamless record is not ensured from B to C media.

- **A-B:** Recordings only happen on SxS cards. If SxS card B is full and a new SxS card has been inserted in slot A, the recording will continue on slot A.
- **A:** Recordings only happen on SxS cards slot A.
- **B:** Recordings only happen on SxS cards slot B.
- **C:** Recordings only happen on the internal 250GB Hard Drive.

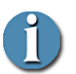

#### **Safely remove your media**

In order not to corrupt your media, remember to remove it only when the media status is green.

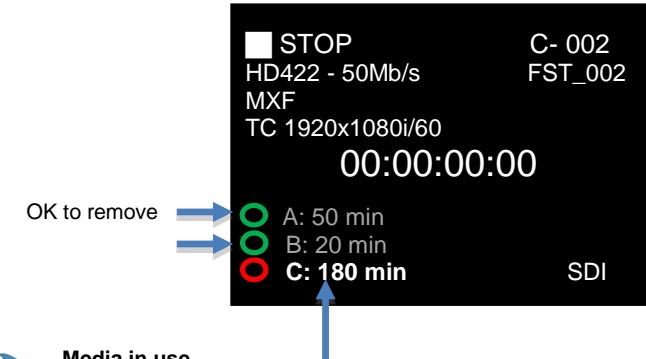

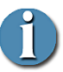

#### **Media in use**

Media used for current or following recording is highlighted. Media is available when its media status is green.

### **Set Record Format Mode**

Three **REC FORMAT** options are available in HD:

 **HD422 MODE** – Sets the record bit rate to 50Mbit/s in 4:2:2 color sampling mode (422P@HL). Recording mode is in XDCAM HD422.

This mode only appears if RECORD MODE is set to UDF/MXF.

- **HQ MODE** Sets the record bit rate to 35Mb/s (MP@HL) recording mode in the XDCAM EX format.
- **SP MODE** Sets the record bit rate to 25Mb/s (MP@H-14) recording mode in the XDCAM EX format. This mode only appears if RECORD MODE is set to FAT/MP4.

Two **REC FORMAT** options are available in SD (FAT/MP4):

 **SD 422 MODE** – Sets the record bit rate to 35Mbit/s in 4:2:2 color sampling mode.

This mode appears if RECORD MODE is set to FAT/MP4

**SD HQ MODE** - Sets the record bit rate to 25Mb/s in 4:2:0 color sampling mode.

This mode appears if RECORD MODE is set to FAT/MP4

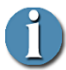

#### **SD recording**

SD recording are available in FAT/MP4 recording modes only. MP4 clips are natively compatible with Adobe Premiere and Edius editing software. For Final Cut Pro users, MP4 clips can be converted to MOV instantaneously using our desktop conversion tool available for MAC or Windows OS: "**FS-T2001\_SD\_Converter**"

### **Set 1080i Frame Size (HQ Mode Only)**

Two **HQ 1080i** options are available:

- **1440** Sets the HQ (35Mb/s) frame size to 1440x1080
- **1920** Sets the HQ (35Mb/s) frame size to 1920x1080

### **Set Timecode Mode**

Five **TIMECODE** options are available:

- **EXT TC** The timecode recorded comes from the RP188 timecode in the SD/HD-SDI input stream (Default TC display mode)
- **FREE RUN** The timecode recorded comes from the internal, constantly incrementing free run timecode generator in the FS-T2001. It is possible to set the TC value using the TC Set function in the setup menu.
- **REC-RUN** The timecode recorded comes from the internal timecode generator in FS-T2001. Timecode only increments when a recording is in process. The first frame of a new recording will have a TC value +1 from the previous recording.
- **REGEN** The timecode recorded comes from the internal timecode generator on FS-T2001. Timecode only increments when a recording is in process. The first frame of a new recording will have a TC value +1 from the last recording on the media.

 **CLOCK SET –** The timecode is calculated from the FS-T2001 time clock.

#### **FREE RUN**, **REC-RUN**, **REGEN** and **CLOCK SET** record

modes ignore the RP-188 timecode in the incoming SD/HD-SDI stream. These modes are useful when the RP-188 timecode in the SD/HD-SDI stream is not desired or the source does not support RP-188 timecode.

### **Set Audio Mode**

There are three **REC AUDIO** options:

- **Ch 1/2** When 2-channel audio recording is desired, this setting records channels 1 and 2 of the embedded SDI audio input.
- **Ch 3/4** When 2-channel audio recording is desired, this setting records channels 3 and 4 of the embedded SDI audio input.
- **Ch 1/2/3/4** When 4-channel audio recording is desired, this setting records channels 1, 2, 3 and 4 of the embedded SDI audio input.

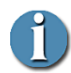

#### **4 channels audio recording**

4-channel audio is for use with HQ/HD422 modes only.

# **Recording**

To begin recording, press the **REC** button from any screen or use the EXTERNAL or TC BREAK trigger as defined in "Set Control Mode".

The FS-T2001 home screen displays the following screen:

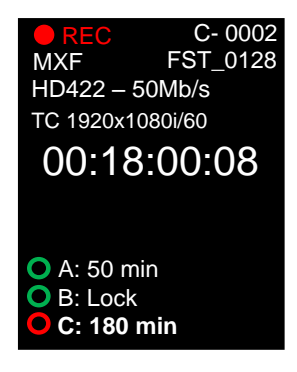

The name and track number counters increment when recording is in process. Available record time on the inserted media is also updated as recording proceeds.

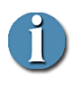

#### **Pausing/Splitting a record**

To pause a record, press the Play/Pause button while in record To split a record, press the Record button while in record.

# **Clip Thumbnails and List**

The FS-T2001 provides a screen to review clips available on each of the media. It may be used to select clips for playback.

To view clip thumbnails, press the FS-T2001 **THUMBNAIL** key while in the home screen.

- Use the scroll wheel to select between different clips.
- Press the **THUMBNAIL** key or 3/9 o'clock buttons to directly access clips recorded on A, B or C drive.

For more information, refer to section "Selecting a Clip by its Thumbnail" on page 19.

# **Stop Recording**

Press either the camera's record trigger or the FS-T2001's Stop button  $($   $)$ .

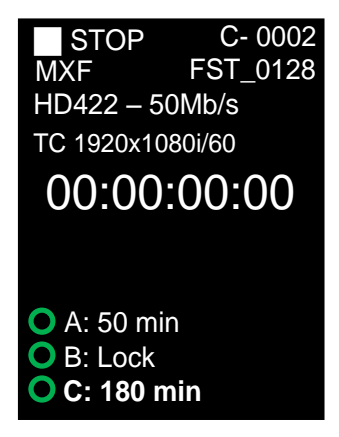

The recording is represented as a single clip even if several files have been created onto the SxS cards or Hard Drive (4GB file limit in FAT).

### **Playback Recording**

The FS-T2001 provides the ability to playback video simultaneously to its SD/HD-SDI and HDMI output. At the same time, the video can be displayed on FS-T2001 LCD screen.

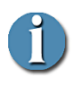

#### **Playback of SD clips**

If a clip is downscaled in SD for playback (or if the clip has been recorded in standard definition – future DV support) , the video is displayed on the SDI output as well as on the Composite output.

To preview a video clip, connect the FS-T2001 through its SD/HD-SDI, HDMI port to a camera or SD/HD-SDI, HDMI display device. The camera must support SD/HD-SDI, HDMI input and preview functions. To playback and output a clip from FS-T2001's SD/HD-SDI, HDMI port:

1. On the Home screen, select the clip to playback by its **Volume Label** and **Track Number** or by its **Clip Name**

Use up/down buttons to list the available clips stored on the FS-T2001.

Use the right button to change of media (A, B, C)

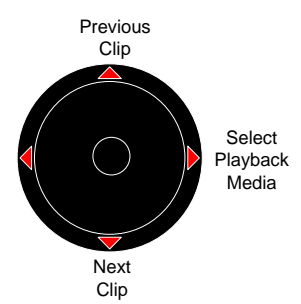

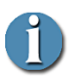

#### **A-XXX , B-XXX, C-XXX,**

Those clips numbers refer to clips respectively stored on the card located in SxS Slot A / SxS Slot B or stored on the internal hard drive.

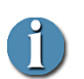

#### **YY-XXX**

Those clips refer to clips copied from SxS card to the internal hard drive

YY – refers to the SxS card copy number (clone) XXX – refers to the clips from the YY SxS card copied. Those clips are stored in **UserData/Archives** hard drive directory.

- 2. When the clip is located, press the Play/Pause  $(\triangleright \square \mathbf{I})$  button. Playback begins over the SD/HD-SDI and HDMI port.
- 3. To pause the playback, press the FS-T2001 Play/Pause  $($   $\blacktriangleright$   $/$  **I I**) button.
- 4. If necessary, use the left/right buttons around the scroll wheel to rewind/fast forward inside a clip.
- 5. Stop playback by pressing the FS-T2001 **Stop** (**no**) button.

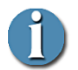

#### **Front LCD panel preview**

Press OK button to activate/deactivate the preview.

# **Selecting a Clip by its Thumbnail**

- 1. Another method for selecting a clip to playback is to pick it from list of clips that appear on the Thumbnail Preview menu.
- 2. Go to the Home menu.
- 3. Press the Thumbnail button.
- 4. A list of the video clips with thumbnails and clip information appears. If there are no video clips, no list appears and the Home menu remains displayed.
- 5. Locate the file using the Scroll-wheel. You can directly access to a specific drive (A, B, C) by pressing the thumbnail button or the left/right button.
- 6. Press the Play/Pause  $(\triangleright / I I)$  to start playback.
- 7. Press Stop  $($   $)$  to end playback and return to the Home screen.

### **Playback Trick Modes**

During playback, using right/left buttons around the scroll wheel respectively allow to Fast Forward / Rewind.

Using up/down buttons respectively allow seeking to previous or next file. K

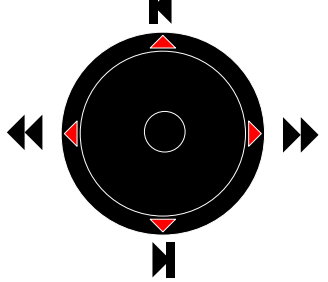

### **Utilizing FS-T2001's SxS recorded clips in other devices**

Once a recording is complete, it is possible to remove the SxS card and insert it into other XDCAM EX/HD devices.

Media compatibility is ensured with Sony XDCAM EX/HD camera in FAT and UDF format (please review limitation for UDF below).

Ingest tool as XDCAM browser are also compatible with FAT and UDF FS-T2001 formatted media (no limitation).

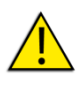

#### **UDF limitation**

FS-T2001 is able to read UDF2.5 formatted media from Sony camera (play and copy clips). Camera using UDF 2.5 file format will not be able to read/write UDF formatted card from FS-T2001.

### **Utilizing FS-T2001's SxS recorded clips on a computer**

Once a recording is complete, it is possible to remove the SxS card from the FS-T2001 and mount it to a Mac or Windows computer system by inserting it into an Express Card slot/reader or external SxS card reader.

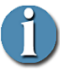

#### **Using XDCAM EX/HD Content on a Computer**

It may be necessary to install SxS device drivers and applications that support XDCAM EX/HD import/playback on your computer system. Consult XDCAM EX/HD documentation for information on using XDCAM EX/HD content on your computer system.

When the SxS card is inserted into a reader, the card mounts to the computer as an external volume. An SxS card that has been formatted and recorded by FS-T2001 is compatible with applications that support XDCAM EX/HD.

### **XDCAM EX**

FS-T2001's directory is identical in structure to SxS cards used with other XDCAM EX devices. When mounted to a computer, the FS-T2001 directory appears as:

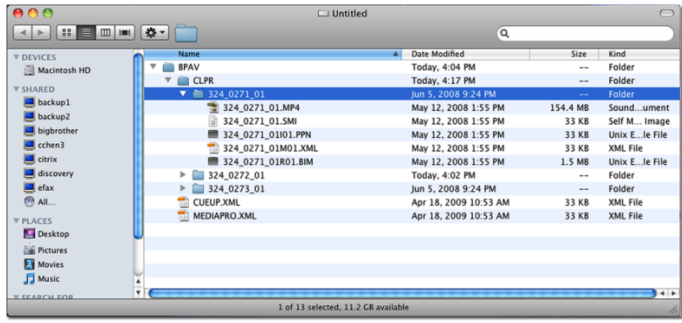

### **XDCAM HD/HD422**

FS-T2001's directory is identical in structure to SxS cards used with other XDCAM HD/HD422 devices. When mounted to a computer, the FS-T2001 directory appears as:

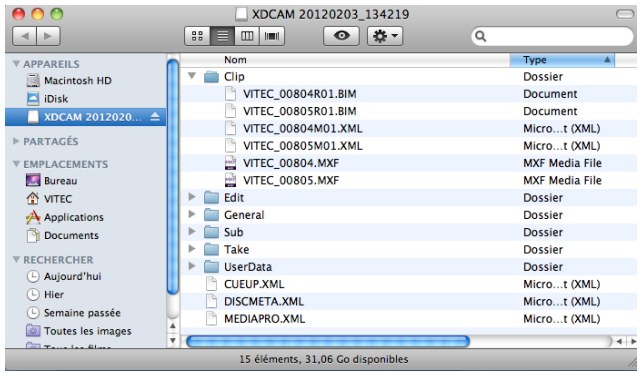

# **Accessing FS-T2001's clips from a computer**

### **Hard Drive directory Structure**

Internal Hard Drive complies with the UDF Sony file structure layout.

- MXF Clips recorded directly onto the hard drive are stored in **Clip** directory
- MP4 Clips recorded directly onto the hard drive are stored in **UserData/ Vitec-FS/Live/BPAV** directory
- Copied Clips from SxS cards to the hard drive are stored in **UserData/Archives** directory Folder name has the following format YYYYMMDD-HHMMSS-CardLabel
- Since software version 1.2.0, it is possible to copy clips back to FS-T2001

#### **UserData/Vitec-FS/Shared** directory

Shared folder has an UDF Sony file structure. This structure allows an easy export of MXF clips from Avid Media Composer.

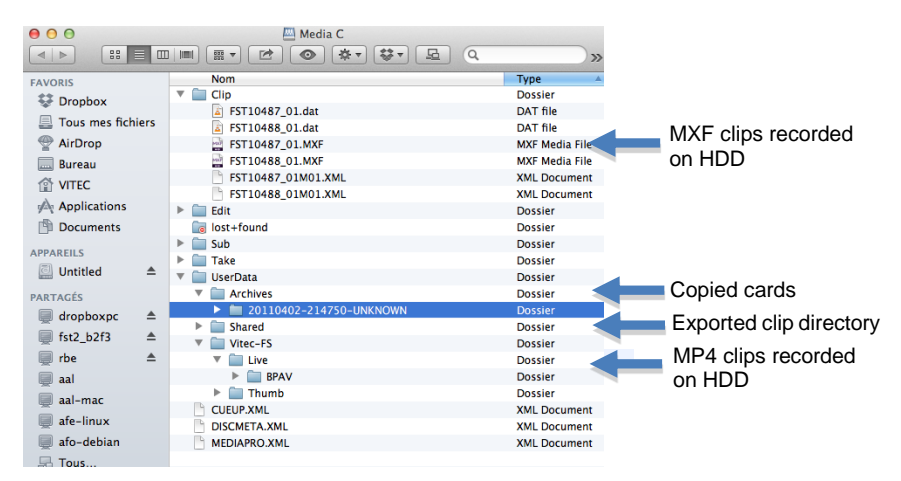

### **Mount the unit onto a computer**

FS-T2001 clips (SxS cards) can be accessed via a desktop computer using a USB connection.

1. Use a mini-USB to USB Type A cable

- 2. Plug the Mini-USB plug into the FS-T2001 Mini-USB connector.
- 3. Connect the USB Type-A connector to a computer
- 4. In **OPERATION** menu, set **MODE** to MEDIA.
- 5. SxS cards are now accessible (Read and Write).

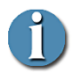

#### **Record while in MEDIA mode**

Recordings are not possible while the unit is mounted to a computer

### **Accessing FS-T2001 clips located on Hard Drive via FTP**

FS-T2001 clips stored on the internal hard drive can be accessed via FTP. This access is recommended for file transfer better than for mounting FS-T2001 as a network drive on a computer (refer to **Accessing FS-T2001 clips via SMB/CIFS** section below).

- 1. Configure the Ethernet settings of the FS-T2001 in **SETUP** menu.
- 2. Connect FS-T2001 to an Ethernet network and retrieve its IP address (IP\_address)
- 3. Enable the FTP access in the **SETUP** menu, **SERVER** setting
- 4. Set a password in **SETUP**, **SVR P/W PASS** setting. Default is fst2

### **For MAC or Windows platform:**

- 5. Use a FTP client on your computer such as Filezilla FTP
	- a. Enter Host name of the machine: it is the IP address that can be found in IP ADDR setting.
	- b. Enter login: fst2
	- c. Enter Password : refer to 4.
- 6. Files are now accessible and can be downloaded locally on your computer.

### **For Windows platform only:**

- 5. In Explorer window, enter ftp://IP ADDR
- 6. Enter Login and password.

Login name is defined as fst2, password is user defined (please see above).

7. Files are now accessible and can be downloaded locally on a computer.

### **Accessing FS-T2001 clips via SMB/CIFS**

FS-T2001 media (SxS cards and HDD) can be mounted as network drives on a computer. This type of access is particularly interesting when user wants to review clips or upload only a sequence from a clip better than a full clip or directory using FTP. The section below demonstrates how to map a network drive on MAC and Windows OS but also retrieve clip using XDCAM browser.

Transfer speed over Gigabit Ethernet is up to 30MB/s allowing smooth playback of a clip from a remote NLE as well as fast ingest.

### **For MAC:**

- 1. Refer to step 1 to 4 from previous section to connect and enable the SAMBA server.
- 2. From the Finder application under MAC, select "Go To" then "Connect to server".
- 3. Enter "smb://" followed by the IP address or the HOSTNAME of the recorder (can be found respectively in SETUP menu : IP ADDR / HSTNAME).

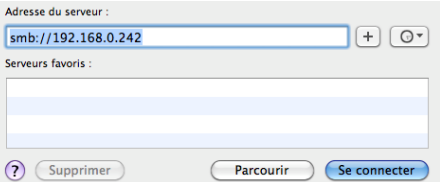

- 4. Click to connect.
- 5. The computer will locate FS-T2001 and prompt to enter the chosen login and password (default is fst2 / fst2).

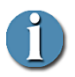

#### **FS-T2001 not detected on network**

It is possible that FS-T2001 will not be visible on a network if WORKGROUP setting does not match the actual configuration of the network.

WORKGROUP setting can be modified in the SETUP menu.

6. Once entered, user can select which media he wants to connect to (Media A/B refers to SxS cards and Media C to the internal HDD). Media A/B and C can be all selected at the same time.

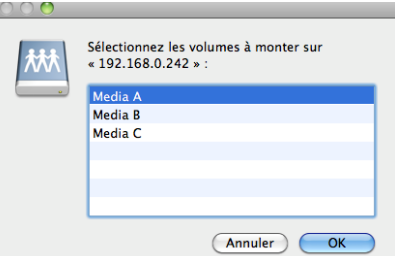

- 7. Network drives are now accessible and visible on the MAC desktop.
- 8. Using XDCAM Browser, it is possible to import a full clip, a part of a clip or just preview clips.

The image above shows how the HDD shows up using XDCAM Browser under MAC platform.

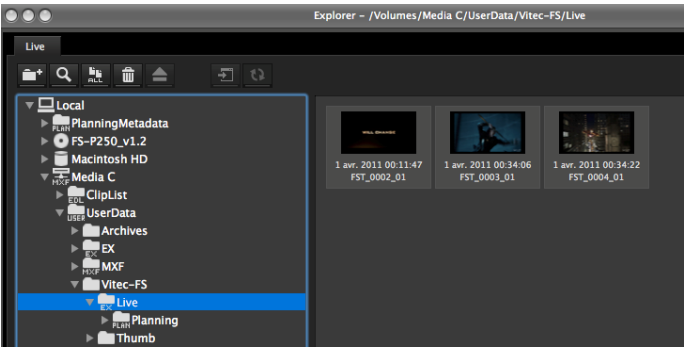

### **For Windows platform:**

- 1. Refer to step 1 to 4 from previous section to connect and enable the SAMBA server.
- 2. Open an explorer window; select "Tools" then "Map Network Drive".
- 3. The window below opens. Select a network drive then either browse for the unit on the network or directly enter: "\\HOSTNAME\Media X".
	- o HOSTNAME: Hostname of the devive can be found in SETUP menu HSTNAME).

 $\circ$  Media X: Media X refers to the media the user wants to connect to. X value must be replaced with either A, B or C to respectively connect to the SxS card A / B or the HDD.

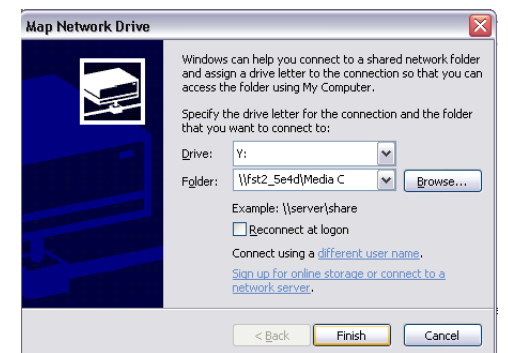

4. The computer locates FS-T2001 unit and prompts to enter the chosen login and password (default is fst2 / fst2).

"Connect using a different login" may be used in case you are logged with a different user name/password.

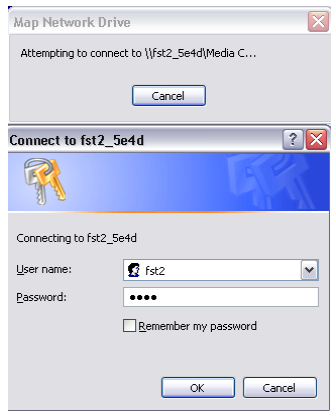

5. Network drive is now accessible and visible in the Windows drives list (see below)

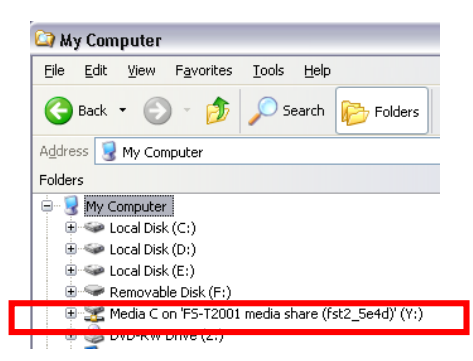

6. Using XDCAM Browser, it is possible to import a full clip, a part of a clip or just preview clips.

The image above shows how the HDD shows up using XDCAM Browser under Windows platform.

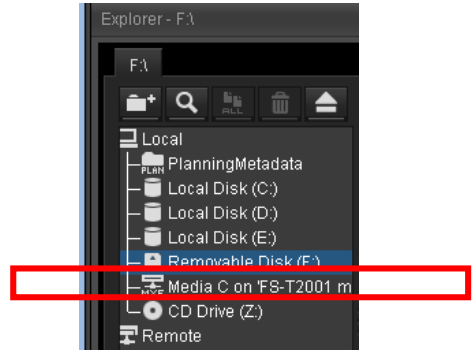

### **Exporting an edited clip to FS-T2001 clips via Ethernet (SMB/CIFS)**

FS-T2001 offers the capability to upload edited clips to its internal hard drive as well as playback those edited clips.

From ingest, to edit, to playback no external media are no more necessary.

### **With FCP:**

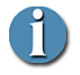

#### **XDCAM export limitations using FCP**

Standard Stereo Audio clips cannot be exported as XDCAM clips. Only Dual Mono clips can be exported. To change to Dual Mono, go to Settings -> Audio Options and select DUAL MONO

- 1. Ensure XDCAM plugin are installed for FCP (Content Browser software from Sony).
- 2. Import your clips as described above and edit your sequence.

To export the sequence to FS-T2001:

- 3. Select Folder/Export/Sony XDCAM (or Sony Content Browser)
- 4. Select the Shared folder on FS-T2001 as your Exporting folder
- 5. Define a name for the exported clip
- 6. Select the Format and Settings

FS-T2001 can playback XDCAM EX / HD clips (MP4 or MXF) as well as XDCAM HD422 (MXF) clips. CBR (Constant Bit Rate) mode should be used in XDCAM EX.

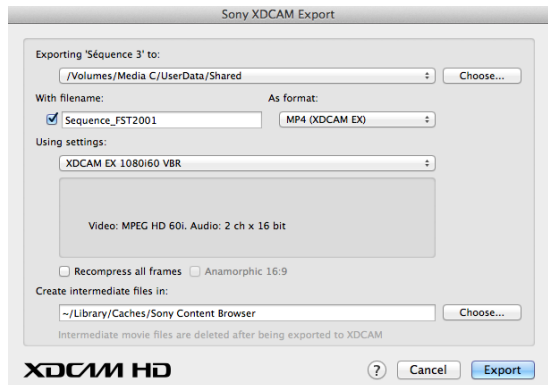

7. Click the export button

Once the edit and transfer is complete, it is possible to playback the clip immediately! Hit FS-T2001's thumbnail button to display the imported clip then play to start the playback.

#### **With Avid Media Composer:**

On Mac and Windows platform, through AMA linking, Media Composer (Avid MC) allows to access a network folder filed with compatible video clips. To access video clips stored onto FS-T2001 hard drive, please follow those steps:

- 1. Ensure the XDCAM Plug-In for your MC Avid version is installed (PDZK-MA2 for MC7). This Plug-In can be found on Sony professional website.
- 2. On MAC, connect to the internal HDD using SMB server as decribed in the previous section.
- 3. Select File/AMA Link within Avid MC and locate the FS-T2001 hard drive (Media C). Click Open.

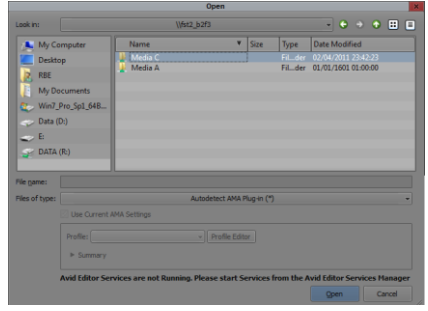

Windows / Mac

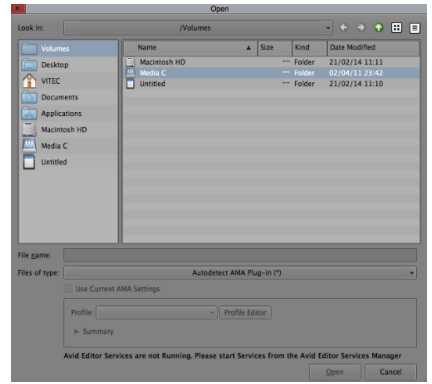

At this stage, clips are now listed and accessible for preview and can be used within a sequence.

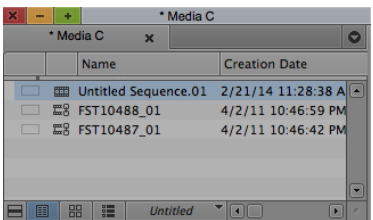

To export the edited sequence back to FS-T2001:

1. Link the FS-T2001 Shared folder using AMA linking: Select File/AMA Link and locate the Media C\UserData\Shared location as shown below. Click Open.

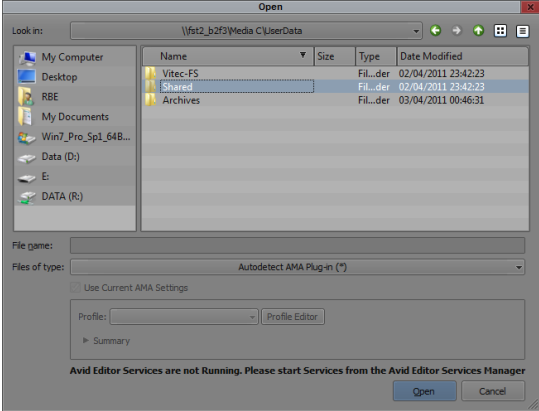

The below warning screen is displayed:

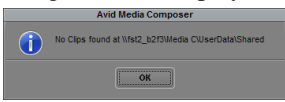

2. To start the export process, select Output/Export To Device/XDCAM…

The Shared location must be selected in the Target XDCAM Disk.

Select XDCAM HD 50Mbits or 35Mbits Video Format.

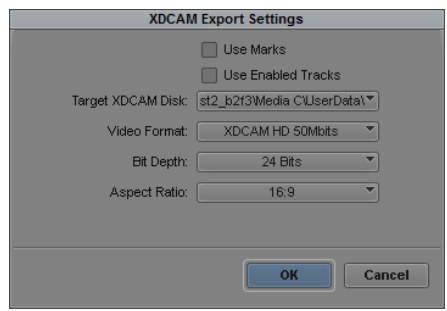

8. Click the OK button

Once the edit and transfer is complete, it is possible to playback the clip immediately! Hit FS-T2001's thumbnail button to display the imported clip then play to start the playback.

### **Remote control your FS-T2001 over LAN or Wi-Fi**

FS-T2001 offers the capability to be controlled over an intuitive web interface. The web interface is available through wired or wireless connection (respectively using the Ethernet port or the optional VITEC USB Wi-Fi adapter).

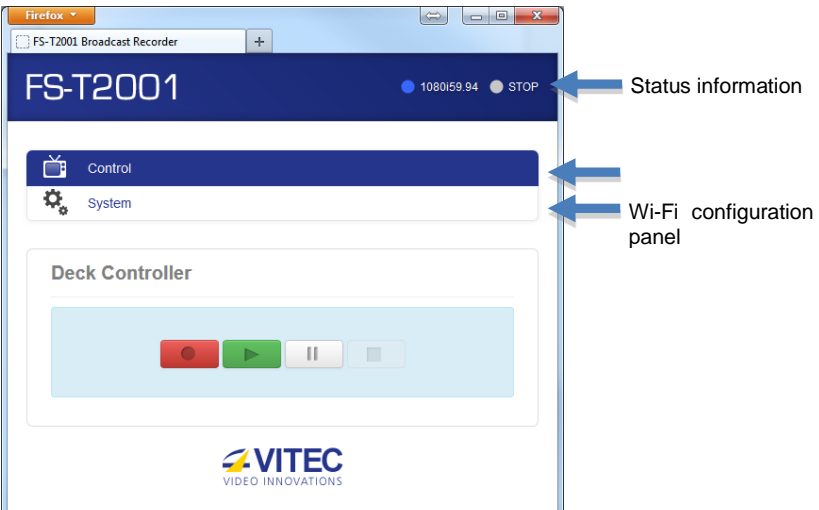

#### **Features**

The web interface allows to:

- Display the status of the SDI input resolution or, while in playback, the outputted SDI resolution.
- Display the FS-T2001 status: REC/PLAY/STOP
- Start/Stop/Pause recording
- Start/Stop/Pause playback
- While recording, it is also possible to split the clip being recorded without losing any frames between the two clips.

This command is useful to immediately start editing a recorded clip while still recording.

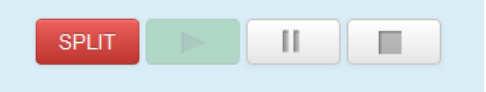

### **Accessing the web interface over LAN**

To access the web interface, simply type the FS-T2001 IP address in your favorite web browser (http://IP ADDR)

The IP address of the unit can be found in the SETUP menu under the IP ADDR setting (refer to the SETUP menu section for more details).

#### **Accessing the web interface over Wi-Fi**

To control FS-T2001 over Wi-Fi, please use the VITEC USB Wi-Fi Adaptor only (reference 14324).

By default, FS-T2001 Wi-Fi is configured in AdHoc mode allowing direct access from your computer, laptop or mobile device.

Wi-Fi SSID is FST2\_XXXX where XXXX are the last four MAC address digits.

First connection:

- 1. Switch on the Wi-Fi on your PC / Mac or mobile device.
- 2. Search for available networks.
- 3. Select the network called FS-T2001-XXXX to connect to it.

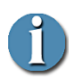

#### **Default configuration**

From factory, the device is configured in Ad-Hoc mode and uses an internal DHCP server to provide the IP address. The last four digits/symbols of the network name (FS-T2001- XXXX) conform to the last four digits of the dongle's MAC address of the FS-T2001 unit (LAN).

4. Open a web-browser and connect to the device at this address [http://10.0.0.1](http://10.0.0.1/)

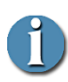

#### **FS-T2001 cannot be found**

It is likely that the unit got reconfigured in Infrastructure mode.To reset the Wi-Fi network setting, connect to the unit over LAN and reconfigure the Wi-Fi settings as desired.

- 5. The default login and password are empty. Just click onto the Login button.
- 6. You are now connected to your recorder!

### **Wi-Fi setting configuration**

Wi-Fi settings can be configured to match your setup.

- **MODE:**
	- Ad-Hoc: In this mode, device runs DHCP server and give IP address to clients in range of 10.0.0.240-10.0.0.250
	- Infrastructure: In this mode, device connects to an access point and get its IP address by DHCP or follow the settings specified by the user (IP Address, Mask, Gateway)

### **ESSID:**

By default ESSID (Network name) consists of FS-T2001 and last four digits of Wi-Fi dongle's MAC address.

- It is possible to enter a new network name manually.

- Scan Networks button can locate surrounding available access point/networks available in Infrastructure mode.

### **Security Mode:**

- No Encryption
- WEP/WPA/WPA2 : to be selected if the infrastructure network is protected.
- **IP Mode:** Available in Infrastructure mode
	- DHCP : IP address will be provided by the router
	- Static : IP address must be entered manually.
- **IP Address :** to be entered if IP Mode selected is Static,
- **Network Mask:** to be entered if IP Mode selected is Static,
- **Default Gateway:** to be entered if IP Mode selected is Static,
- **MAC Address:** Provide the MAC address of the Wi-Fi dongle Adapter
- **Channel:** In case of poor connection in AdHoc, it is possible to change the Wi-Fi channel in use.

### **Resetting the Wi-Fi configuration**

If the Wi-Fi configuration set is incorrect and access via the web page is impossible, it is possible to reset the Wi-Fi settings to factory default using the wired LAN connection.

### **HTTP API**

FS-T2001 control can be totally and easily integrated within a customer application:

Control commands can be sent using the following code: [http://IP\\_ADDR/php/query.php?type=COMMANDS](http://ip_addr/php/query.php?type=COMMANDS)

COMMANDS available are:

- status: provide the status of the recorder (in stop/record or playback mode)
- rec\_start: to start a record or split a recording in progress
- play\_pause: to play/pause a clip playback or to pause a recording
- stop: Stop the playback or the recording in progress.

For more information regarding the HTTP API, please contact the VITEC technical support.

# **FS-T2001 Menus**

### **OPERATIONS Menu**

The FS-T2001 Operations menu contains the basic operation and recording settings for the FS-T2001. This menu contains settings that are frequently changed during normal FS-T2001 operation. It is also designed to provide a snapshot of the current settings for key operation modes. The Operations menu features the following settings:

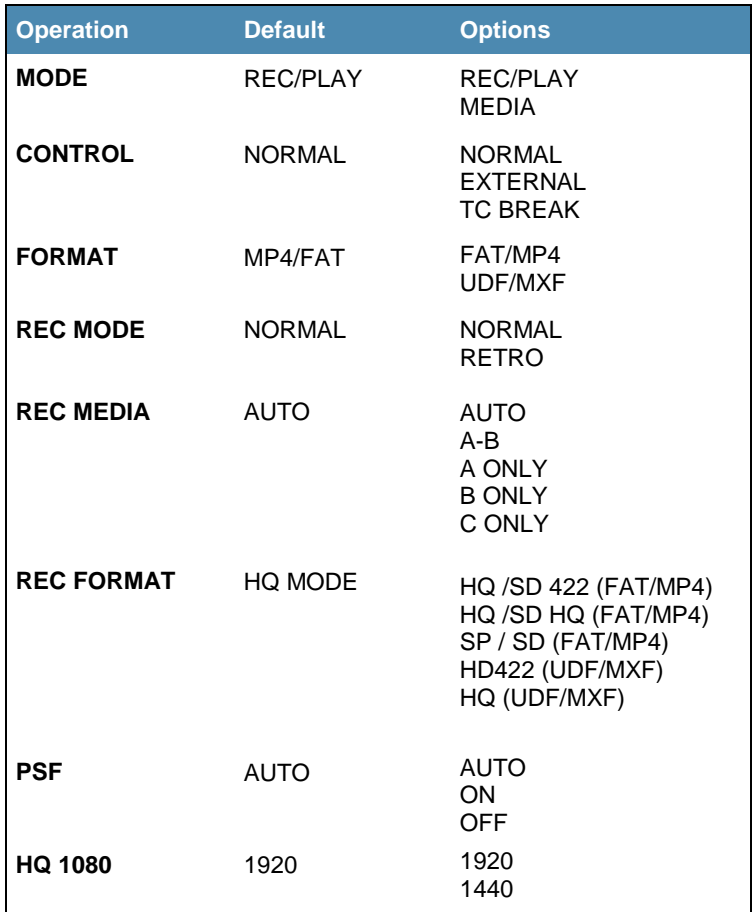

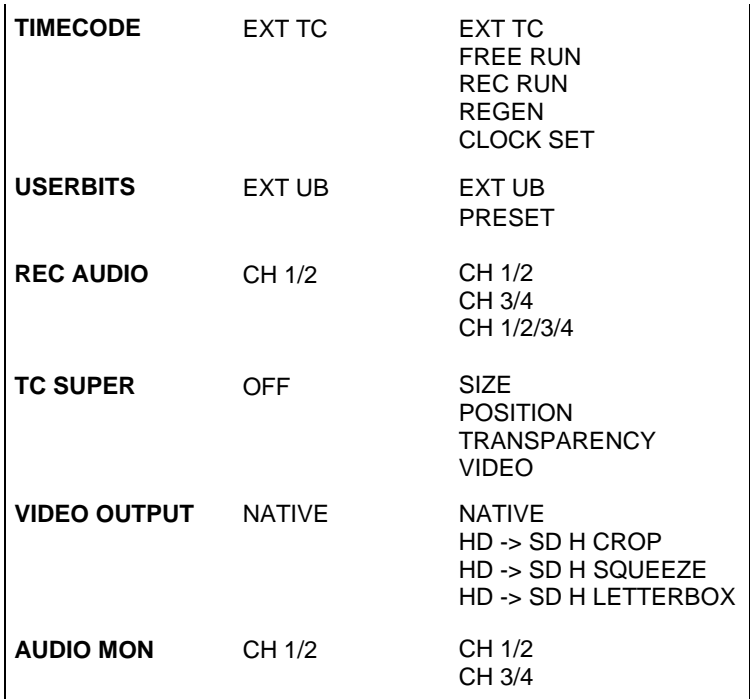

# **MODE**

 **REC/PLAY** Set the FS-T2001 to recorder/player mode. In this mode, the unit will record input video signals over SD/HD-SDI or playback recorded content via SD/HD-SDI, HDMI.

 **MEDIA -** Sets FS-T2001 to external drive mode. In this mode, FS-T2001can be connected via USB to a computer for an easy retrieval of the clips stored on the SxS cards. In this mode, cards can be read and write. In order to remain compatible with XDCAM standard, it is recommended to use Sony plugins to write back edited clips to SxS cards.

# **CONTROL**

• **NORMAL** – Use this setting to control the FS-T2001 from the unit's front panel. Ancillary record trigger data in the SD/HD-SDI input stream is ignored.

**EXTERNAL** - Use this setting to control the FS-T2001 by receiving record and stop triggers from ancillary data in the SD/HD-SDI input stream (assumes a source that supports ancillary data is being utilized).  **TC BREAK** control mode triggers the FS-T2001 from the camera controls (using timecode breaks). FS-T2001 will start recording record when the timecode is incrementing, and stop when it is stalled.

The camera must support REC RUN or REGEN timecode and be set to that mode. In addition, it may also require media to be inserted and recorded to on the camera: consult the camera's user guide for further information. NOTE: When this mode is being used, before connecting FS-T2001 to the camera, make sure the camera is set to REC-RUN mode and not recording.

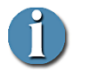

While in EXTERNAL or TC BREAK mode, the home screen will show the following logo:

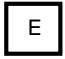

# **FORMAT**

 **FAT/MP4:** For XDCAM EX workflow. In this mode, HQ, SP and SD recording are stored in MP4 format.

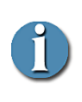

- SxS cards must be formatted in FAT32.
- HD422 recording is not available in this mode.
- Upper file size limit is 4GB

- Internal Hard Drive has an UDF file structure. MP4 clips are available in Userdata/Vitec-FS/Live/ directory

 **UDF/MXF:** For XDCAM HD/HD422 workflow. In this mode, HD422, HQ / SP recording are stored in MXF format.

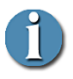

- SxS cards must be formatted in UDF.
- Upper file size limit is 20GB
- SD recording is not available in this mode

### **REC MODE**

- **NORMAL** In normal record mode, FS-T2001 begins recording immediately when triggered.
- **RETRO CACHE** In retro cache record mode, the FS-T2001 is constantly in record mode, caching video to RAM in a loop on the unit for a predetermined amount of time (set in one second intervals, up to 10 seconds, in the setup menu). Once record is triggered (in either normal or external control mode), the cached content is added to the beginning of the recording.

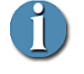

While retro cache mode, the home screen will show the following logo:

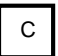

# **REC MEDIA**

- **AUTO:** In this mode, the record will seamlessly happen onto media A then B. When A/B media are full or absent, the media C is used.
- **A-B:** Recordings only happen on SxS cards. If SxS card B is full and a new SxS card has been inserted in slot A, the recording will continue on slot A.
- **A ONLY:** Recordings only happen on SxS cards slot A.
- **B ONLY:** Recordings only happen on SxS cards slot B.
- **C ONLY:** Recordings only happen on the internal 250GB Hard Drive.

REC MEDIA can also be set directly in the HOME menu using the 9 o'çlock button. Pressing the 9 o'clock will switch the targeted drive selection.

If A,B or C ONLY options are selected, the media letter will be highlighted. If AUTO is selected, A/B/C media letters will colored in red for few seconds. If A-B is selected, only A/B media letters will be colored.

# **REC FORMAT**

Three **REC FORMAT** options are available in HD:

 **HD422 MODE** – Sets the record bit rate to 50Mbit/s in 4:2:2 color sampling mode (422P@HL). Recording mode is in XDCAM HD422.

This mode only appears if RECORD MODE is set to UDF/MXF.

- **HQ MODE** Sets the record bit rate to 35Mb/s (MP@HL) recording mode in the XDCAM EX format.
- **SP MODE** Sets the record bit rate to 25Mb/s (MP@H-14) recording mode in the XDCAM EX format. This mode only appears if RECORD MODE is set to FAT/MP4.

Two **REC FORMAT** options are available in SD:

 **SD 422 MODE** – Sets the record bit rate to 35Mbit/s in 4:2:2 color sampling mode.

This mode appears if RECORD MODE is set to FAT/MP4

 **SD HQ MODE** - Sets the record bit rate to 25Mb/s in 4:2:0 color sampling mode.

This mode appears if RECORD MODE is set to FAT/MP4

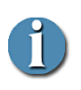

#### **SD recording**

SD recording are available in FAT/MP4 recording modes only. MP4 clips are natively compatible with Adobe Premiere and Edius editing software. For Final Cut Pro users, MP4 clips can be converted to MOV instantaneously using our desktop conversion tool available for MAC or Windows OS: "**FS-T2001\_SD\_Converter**"

# **PSF**

 **AUTO** – Based on SDI ancillary data information, FS-T2001 will automatically detect a PsF format and activate the segmented to progressive conversion.

If the camera doesn't provide the PsF flag, ON setting must be used to ensure PsF stream compatibility.

 **ON** – While in record, FS-T2001 will activate a segmented to progressive (inverse PsF) format conversion when a 1080- 59.94i/50i/48i signal is detected.

While in playback, a progressive to segmented conversion (PsF) will happen if a 1080p30/25/24 is file is detected.

**OFF** – PsF / reverse PsF conversion will not be performed.

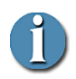

While in PsF mode, the home screen will show the following logo:

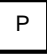

# **HQ 1080i**

- **1440** Sets the HQ (35Mb/s) frame size to 1440x1080
- **1920** Sets the HQ (35Mb/s) frame size to 1920x1080

# **TIMECODE**

- **EXT TC** The recorded timecode comes from the RP188 timecode in the SD/HD-SDI input stream.
- **FREE RUN** The timecode recorded comes from the internal, constantly incrementing free run timecode generator in the FS-T2001. It is possible to set the TC value using the TC Set function in the setup menu.
- **REC-RUN** The timecode recorded comes from the internal timecode generator in FS-T2001. Timecode only increments when a recording is in process. The first frame of a new recording will have a TC value +1 from the previous recording.
- **REGEN** The timecode recorded comes from the internal timecode generator on FS-T2001. Timecode only increments when a recording is in process. The first frame of a new recording will have a TC value +1 from the last recording on the media.
- **CLOCK SET –** The timecode is calculated from the FS-T2001 clock time.

**FREE RUN**, **REC-RUN**, **REGEN** and **CLOCK SET** record modes ignore the RP-188 timecode in the incoming SD/HD-SDI stream. These modes are useful when the RP-188 timecode in the SD/HD-SDI stream is not desired or the source does not support RP-188 timecode.

# **USERBITS**

- **EXT UB** Recorded UB comes from the SD/HD-SDI input stream.
- **PRESET** Set recorded UB value to the UB Set in the setup menu.

# **REC AUDIO**

- **1/2** When 2-channel audio recording is desired, this setting records channels 1 and 2 of the embedded SDI audio input.
- **3/4** When 2-channel audio recording is desired, this setting records channels 3 and 4 of the embedded SDI audio input.
- **1/2/3/4** When 4-channel audio recording is desired, this setting records channels 1, 2, 3 and 4 of the embedded SDI audio input. Note: 4-ch. audio is only possible

# **TC SUPER**

This setting can be used to superimpose the timecode value over the front panel LCD (during preview/playback), HDMI or/and SDI video output.

The following settings are available:

- **TC SUPER** On/Off to enable/disable the TC SUPER function.
- **SIZE**  Three different sizes are available.
- **POSITION –** The TC SUPER can be positioned at the top/center or bottom of the video.
- **TRANSPARENCY –** Transparency can be used to view the background content.
- **VIDEO –** TC SUPER can be displayed on the LCD, HDMI or SDI output (any combination is available).

# **VIDEO OUTPUT**

This setting can be used to configure the playback in SD-SDI of a XDCAM EX/HD clip.

- **NATIVE** SDI/HDMI outputs the resolution of the encoded clips. No scaling is performed.
- **HD -> SD H CROP** In playback mode, the SDI outputs a horizontal cropped downscaled version of the encoded clips. In this mode, the Composite output is activated.
- **HD -> SD H SQUEEZE -** In playback mode, the SDI outputs a squeeze downscaled version of the encoded clips. In this mode, the Composite output is activated.
- **HD -> SD H LETTERBOX -** In playback mode, the SDI outputs an horizontal cropped downscaled version of the encoded clips. In this mode, the Composite output is activated.

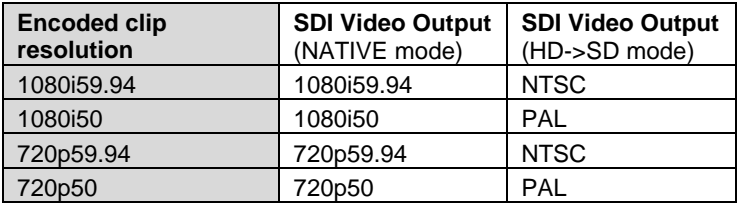

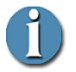

While in HD->SD output mode, the home screen will display the following logo:

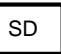

# **AUDIO MONITOR**

- **CH 1/2**  Analog audio outputs (RCA and headphone) provide CH1/2 audio.
- **CH 3/4** Analog audio outputs (RCA and headphone) provide CH3/4 audio.

# **SETUP Menu**

The Setup menu contains the settings for date and time, usability, timecode, retro cache and play mode. The Setup menu features the following settings:

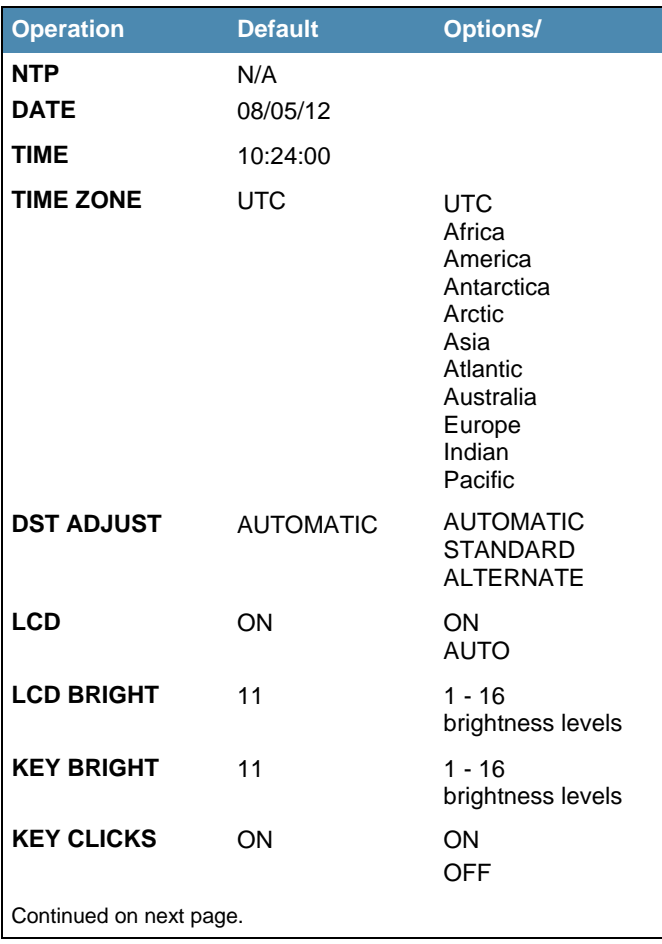

#### FS-T2001 Menus

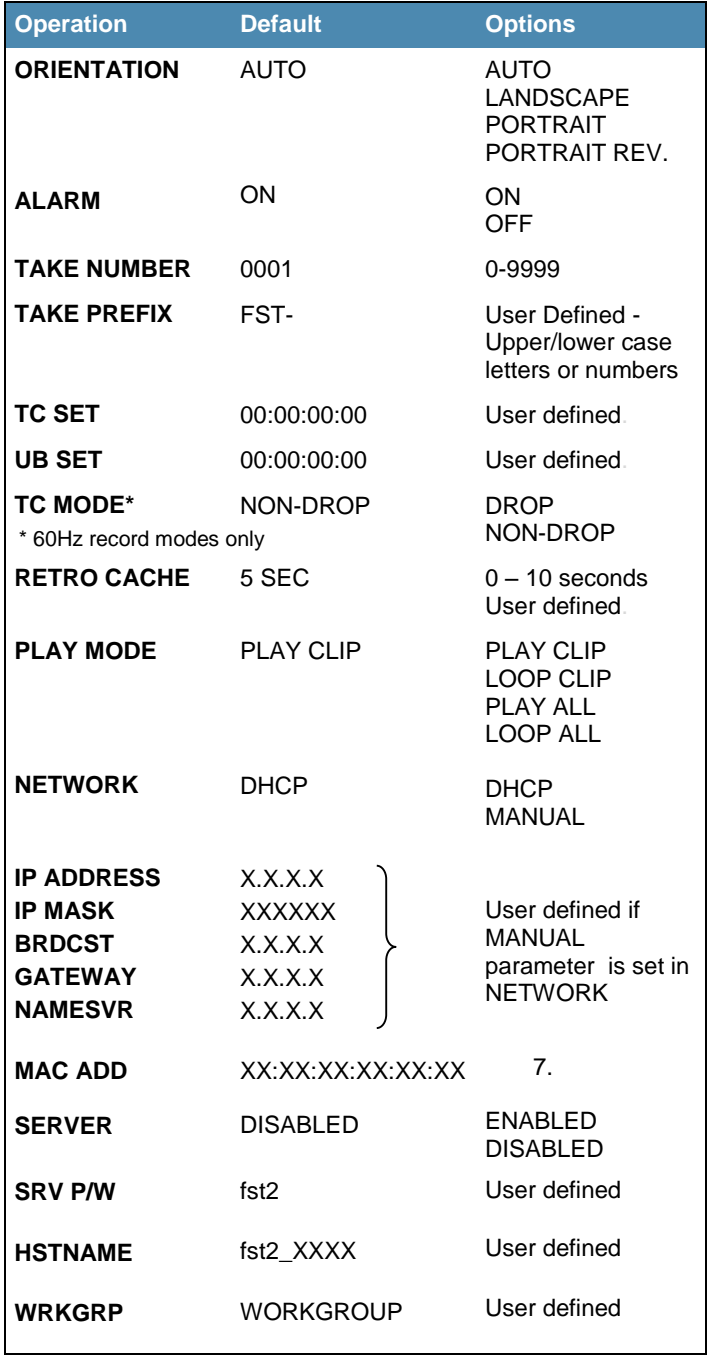

# **NTP**

If connected to an active network, date and time can by retrieved using the Network Time Protocol (NTP). In such case select NTP to set date and time automatically.

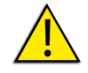

**Timezone must be adjusted manually prior updating the date/time via NTP.**

# **DATE**

Set the FS-T2001 system to the current date.

The date can be either entered manually or automatically.

# **TIME**

Set the FS-T2001 system to the current time.

# **TIME ZONE**

Select the time zone, where the FS-T2001 is to be used.

It is necessary to select the time zone where the FS-T2001 is to operate so that other time features accurately display local time.

In addition, **DST ADJUST**, see below, depends on this setting.

Default is **UTC**, Universal Time Code.

To set the time zone:

- 1. Select geographical region, such as America or Asia.
- 2. Use the Scroll-wheel/4 axis buttons and OK button to locate and pick a geographical region.
- 3. Selecting a region displays a list of cities in different time zones within that region.
- 4. Use the Scroll-wheel to locate a city located in the same time zone as the recording session.
- 5. Press the OK key.

The display returns to the **SETUP** menu.

# **DST ADJUST**

This preference sets the daylight savings settings on FS-T2001 to either adjust automatically (based on a set date) or based on standard or alternative settings. There are three settings:

 **AUTOMATIC** - The FS-T2001 Series automatically adjusts to and from daylight savings time. The **TIME ZONE** must be set to location of operation.

- **STANDARD -** Locks the FS-T2001 to Daylight Standard Time for the location identified in **TIME ZONE**.
- **ALTERNATE -** Locks the FS-T2001 to Daylight Savings Time for the location identified in **TIME ZONE**.

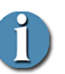

#### **Using STANDARD or ALTERNATE**

STANDARD and ALTERNATE are useful during a transition between daylight standard and daylight savings times. Using either setting for the day of the transition eliminates the potential time-jump effects when the transition occurs.

# **LCD**

Use to enable/disable the LCD backlight.

- **ON** Permanently activates LCD backlight.
- **AUTO** Automatic mode, the backlight lights when any key is pressed and remains on for 10 seconds.

# **LCD BRIGHT**

Use to set LCD backlight brightness on FS-T2001(1 – 16)..

# **KEY BRIGHT**

Use to set the brightness of the FS-T2001 control keys and scroll wheel  $(1 - 16$  (brightest)).

# **KEY CLICKS**

Enable/disable the FS-T2001 audible click sound feedback.

# **ORIENTATION**

- **AUTO -** The LCD Display orientation is modified automatically.
- **LANDSCAPE -** The LCD Display orientation is set to landscape.
- **PORTRAIT -** The LCD Display orientation is set to portrait.
- **PORTRAIT REVERSE**

### **ALARM**

Enable/disable the FS-T2001 audible alarm. The audible clicks warn the user of low power.

# **TAKE NUMBER**

Sets the second part (4-numeric) of clip names on FS-T2001.

PPPP**NNNN** 01 **Take number**

**EXAMPLE:** FST\_**0001**\_01.MP4

Default is set to "0001".

# **TAKE PREFIX**

Sets the first part (4-alphanumeric) of clip names on FS-T2001.

**PPPP**NNNN\_01

**Take prefix**

**EXAMPLE: FST-**0001-01.MP4 s a clip name with TAKE PREFIX = "**FST\_**" and TAKE NUMBER = "**0001**"

Default is set to "FST-".

# **TC SET**

Used to preset the TC (timecode) value on FS-T2001. This value is available for use by the FS-T2001 immediately after exiting TC SET.

This setting is applicable depending on the TIMECODE mode selected in OPERATION menu:

- **EXT TC**  Preset TC value is not used.
- **FREE RUN** Preset TC value continuously increments.
- **REGEN** Preset TC value is not used.
- **REC RUN** Preset TC value is used as the start value for a new recording.

### **UB SET**

Use to preset the UB (user bit) value for recordings.

# **TC MODE**

Use to set the timecode mode to either DROP frame or NON-DROP frame (60Hz mode only).

When using EXT TC mode this setting has no effect.

# **RETRO CACHE**

Use to set the retro cache record time between 1 and 10 seconds. Default is 5 seconds.

# **PLAY MODE**

- **PLAY CLIP** Sets the current clip to play and then stop at the end of the clip.
- **LOOP CLIP** Sets the current clip to play until the end of the clip and then immediately start playing the clip again in an endless loop.
- **PLAY ALL** This mode plays all clips in order from start to finish.
- **LOOP ALL** This mode plays all clips on the disk until the end and then immediately starts playing from the first clip again in an endless loop.

# **NETWORK**

- **DHCP** FS-T2001 will connect to network using DHCP protocol. An IP address will be automatically provided by the server.
- **MANUAL** User enters manually the network settings.

### **IP ADDRESS**

- **In DHCP mode** The IP address of the unit is displayed.
- **In Manual mode**  The desired IP address can be entered.

### **IP MASK**

- **In DHCP mode** The IP mask of the unit is displayed.
- **In Manual mode**  The desired IP mask can be entered.

# **BROADCAST**

- **In DHCP mode** The broadcast IP address of the unit is displayed.
- **In Manual mode**  The desired broadcast IP address can be entered.

### **GATEWAY**

- **In DHCP mode** The gateway IP of the unit is displayed.
- **In Manual mode**  The desired gateway IP can be entered.

# **NAME SERVER**

- **In DHCP mode** The name server is displayed.
- **In Manual mode**  The desired name server can be entered.

# **MAC ADD**

Provide the Media Access Control address of the unit (MAC).

# **SERVER**

FS-T2001 provides a FTP and SMB/CIFS access to its internal Hard Drive (FTP and SMB/CIFS) and its SxS cards (SMB/CIFS only). Use this parameter to activate or de-activate the access. Login is set to fst2.

- **Enabled**
- **Disabled**

# **SVR P/W**

To configure server password (default is "fst2").

# **HSTNAME**

FS-T2001 Hostname which will be visible on the connected network. Format used is fst2\_xxxx where xxxx are the last 4 digits of the MAC address.

# **WORKGROUP**

To configure workgroup name. The WORKGROUP selected must match the workgroup on which the FS-T2001 unit is connected.

### **UTILITIES Menu**

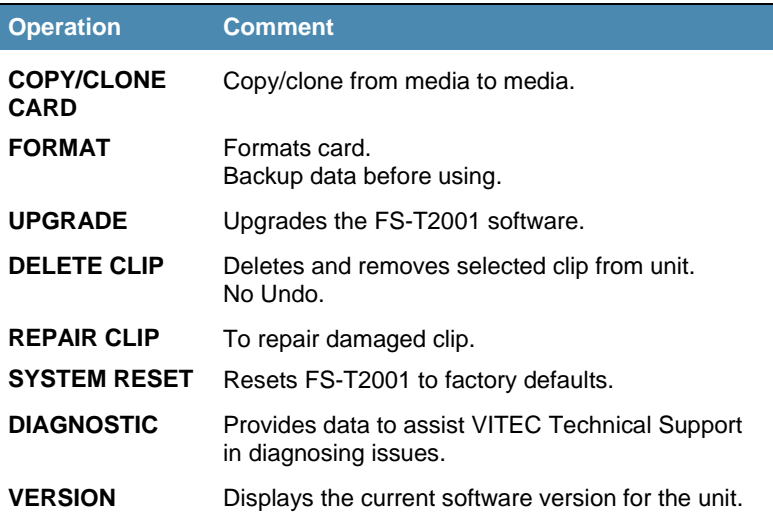

### **COPY / CLONE CARD**

Use this function to clone a SxS card to another SxS card or to the Internal Hard Drive.

- **A to B** Clone content from SxS card Slot A to SxS card Slot B
- **B to A** Clone content from SxS card Slot B to SxS card Slot A
- **A to C** Clone content from SxS card Slot A to Internal HDD
- **B to C**  Clone content from SxS card Slot A to Internal HDD

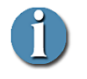

Copy of SxS cards to Internal HDD are located in **UserData/Archives** directory Copied clips of an SxS card can be played back by FS-T2001 Clips are indentified in home screen by the following volume

and track number: **XX-YYY XX: Copied SxS Card number, YYY: Clip number**

# **FORMAT**

Use this function to format the SxS media and erase any content on the card. The default SxS directory structure is written to the card.

First, select your media to be formatted  $(A / B$  or C) as well as the format type (UDF or FAT32 for SxS).

- **FORMAT MEDIA** Select the media to be formatted (SxS Card A, B or the internal Hard Drive) : **A, B, C**
- **FORMAT TYPE**  FAT32 or UDF format is available for SxS cards
- **VOLUME LABEL**  For SxS card, user can either choose to preserve the volume name of its media (**KEEP**) or to erase it (**CLEAR**).

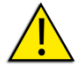

**Backup your content before Formatting SxS Card.**

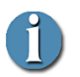

During formatting, a FORMATTING label will blink next to the volume name being formatted.

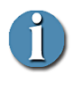

**Format SxS card accordingly to the FS-T2001 format type** If an inserted SxS Card format doesn't match the selected FS-T2001 file format selected (FAT/UDF), a white horizontal bar will be displayed next to the volume name.

# **UPGRADE**

Use this function to upgrade the FS-T2001 firmware.

- 1. Download the upgrade file fro[m http://www.vitec.com](http://www.vitec.com/)
- 2. Rename the file to "FST2.bin". Copy the file to an SxS card.
- 3. Insert card in FS-T2001 and select **UPGRADE**.
- 4. Wait for the upgrade to complete then shut down the unit.

# **DELETE CLIP**

This function allows to delete a single clip from a SxS card/HDD or a complete archive from HDD. If a complete delete is required for SxS cards, the format menu must be used.

To access to A,B,C-001 clip or YY archives on HDD, use the right button next to the wheel. Use the wheel to select a specific clip on  $A, B, C$ .

# **REPAIR CLIP**

Use this function to repair a damaged clip located on a SxS card or on the internal hard drive. The damaged clip must have been recorded with the FS-T2001 (damaged clip could be the result of a loss of power during a recording for example).

After entering this menu, user must select the clip to be repair then press the OK button.

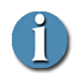

#### **MXF File repair**

A MXF damaged file sometimes may result in a UDF formatted card damaged. In such case, and even if the MXF file is repaired, the SxS card will not mount onto a computer. It is then recommended to clone the damaged card after the file repair. The cloned SxS card will then mount correctly and the MXF file will be recovered.

### **SYSTEM RESET**

This function resets the FS-T2001 back to its factory default settings.

# **DIAGNOSTIC**

For VITEC technical support diagnostic.

# **VERSION**

This function displays the current system firmware version.

### **Compliance**

- **CE**
- **FCC Part 15 ,Class A**
- **C-Tick**
- VCCi
- **RoHS**

### **Environment**

- Operating Temperature:  $+32$  to  $104^{\circ}$  F (0 to  $40^{\circ}$  C)
- **Storage Temperature**:  $-4$  to  $140^{\circ}$  F ( $-20$  to  $60^{\circ}$  C)
- **Humidity**: 10-90% (relative humidity)

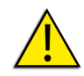

**CAUTION: FS-T2001 can be used in hot environments. The unit's enclosure can be hot to the touch during operation in high temperatures.** 

### **Physical Description**

### **Connections**

- **Computer/Accessory/Network I/F**: USB 2.0 Type A (x 1) and Mini USB (x1), RJ45 GigE (x1), Firewire/IEEE1394a (x1).
- **SD/HD-SDI Input**: BNC (x 1), 0.8Vp-p conforms to SMPTE 259M/292M
- **SD/HD-SDI Output**: BNC (x 1), 0.8Vp-p conforms to SMPTE 259M/292M
- **HDMI Output: HDMI** Type A connector  $(x1)$
- **Composite Output**: BNC (x1), 1.0Vp-p, 75 Ohms
- **Line Audio Output:** RCA (x2)
- Headset Audio Output: Jack (x1)
- **DC Power Input**: 4-pin XLR (x 1). 11-17V DC and Sony BP-U battery connection.

For more information, see Rear View – Connections on page [5.](#page-14-0)

# **Controls**

### **Power and Recording**

Buttons – push buttons with backlight LEDs for: Power, Record, Stop, Play/Pause, Home, Thumbnail For more information, see **[Front View –](#page-13-0) Controls** on page [4.](#page-13-0)

### **Menu Navigation**

Scroll-wheel with 4-axis buttons and OK button. For more information, see **[FS-T2001 Menu Controls](#page-19-0)** on page [10.](#page-19-0)

# **Media Slot**

• Dual SxS card slot with slot gasket cover. Visit the VITEC website [\(www.vitec.com\)](www.vitec.com) to see the latest list of qualified cards.

# **Storage**

250GB Internal Hard Drive (UDF formatted).

# **Status Display**

• 2.5", 320x240 Color LCD Display

# **Power**

- **Power Consumption** Less than 20W (nominal).
- **External DC Input** 11-17V (4-pin XLR). **Battery options** – Sony BP-U battery series. Nominal Voltage  $= 14.4V$ .

# **Dimensions and Weight**

- **Dimensions**: LxWxH 222x116x61mm (8.7x4.6x2.4in) desktop configuration.
- **Weight**: 1.5Kg/3.3lbs (unit).

# **Supported Input, Output and Recording Formats**

# **Supported Input Format (SD/HD-SDI)**

- 1080 59.94i/50i/29.97P/25P/23.98P, 720 59.94p/50p (Note: FS-T2001 does support 1080i 29.97PsF, 25PsF or 23.98PsF input signals for 30P, 25P or 24P recording) and 480i59.94 /576i50.
- 4-channel SD/HD-SDI embedded audio (4-ch or 2-ch: Ch1/2 or 3/4 selectable to record)
- Ancillary data from camera (REC/STOP commands)
- Any given supported input type (e.g. 1080 59.94i) will be automatically detected and set the output encode frame rate/frame size.
- SMPTE RP-188 timecode in the SD/HD-SDI stream

# **Supported Output Format (SD/HD-SDI / HDMI)**

- 1080 59.94i/50i/29.97P/25P/23.98P or 720 59.94p/50p (HD-SDI/HDMI)
- 480i59.94 /576i50 (SD-SDI)
- 4-channel embedded audio
- SMPTE RP-188 timecode in the SD/HD-SDI stream

# **Supported Record Formats**

### **XDCAM EX Format**

**File System**: FAT32

**File Format:** MP4 wrapper (XDCAM EX directory structure)

**Video**: MPEG2 Long GOP

**Color Sampling**: 4:2:0

**Audio**: Linear PCM (2-ch or 4-ch, 16-bit, 48 kHz) – HD-SDI input (In 2-ch. mode, Ch.1/2 or Ch.3/4 is selectable)

### **Recording Formats**:

**HQ** Mode (VBR, max. bit rate 35Mb/s, MPEG2 MP@HL) 1920x1080 @ 59.94i, 50i, 29.97p, 25p, 23.98p 1440x1080 @ 59.94i, 50i, 29.97p, 25p, 23.98p 1280x720 @ 59.94p, 50p

**SP** Mode (CBR, bit rate 25Mb/s, MPEG2 MP@H14)

1440x1080 @ 59.94i, 50i

### **XDCAM HD Format**

**File System**: UDF

**File Format**: MXF wrapper (XDCAM HD directory structure)

**Video**: MPEG2 Long GOP

#### **Color Sampling**: 4:2:0

**Audio**: Linear PCM (2-ch or 4-ch, 16-bit, 48kHz) – HD-SDI input (In 2-ch. mode, Ch.1/2 or Ch.3/4 is selectable)

#### **Recording Formats**:

**HQ** Mode (VBR, max. bit rate 35Mb/s, MPEG2 MP@HL) 1920x1080 @ 59.94i, 50i, 29.97p, 25p, 23.98p 1440x1080 @ 59.94i, 50i, 29.97p, 25p, 23.98p 1280x720 @ 59.94p, 50p

### **XDCAM HD422 Format**

**File System**: UDF **File Format**: MXF wrapper (XDCAM HD directory structure) **Video**: MPEG2 Long GOP **Color Sampling**: 4:2:2 **Audio**: Linear PCM (4-ch, 24-bit, 48 kHz) – HD-SDI input **Recording Formats**: **HD422** Mode (CBR, bit rate 50Mb/s, MPEG2 422P@HL)

1920x1080 @ 59.94i, 50i, 29.97p, 25p, 23.98p 1280x720 @ 59.94p, 50p,

### **SD422/SD HQ Format**

**File System**: FAT **File Format**: MP4 **Video**: MPEG2 Long GOP **Color Sampling**: 4:2:2 / 4.2.0 **Audio**: Linear PCM (2-ch, 24-bit, 48 kHz) – SD-SDI input **Recording Formats**: **SD422** Mode (CBR, bit rate 35Mb/s or 25Mb/s) PAL, NTSC

### **Vitec Limited Hardware Warranty Terms**

Subject to the terms and conditions specified below your VITEC product (the "Product") is warranted against defects in material and workmanship (the "Warranty") for a period of 12 (twelve) months following the Delivery Date (the "Warranty Period"). The Warranty provided to you hereunder supersedes any warranty which may be provided to you by the original manufacturer of the Product.

Vitec Multimedia will repair or replace (at its option) any defective part during the Warranty Period, provided that (i) the Warranty remain in force. Your dated sales receipt or invoice shall be considered as the delivery date of the Product form Vitec's premises to your designated address (the "Delivery Date"); (ii) your Product unit carries a serial number on its rear panel; (iii) you received from Vitec Customer Service department a Return Materials Authorization (RMA) number. No Product unit will be accepted for repair without RMA number; and (iv) the entire Product unit is returned to the company by prepaid shipping in Vitec's original packaging.

Vitec will not be responsible for (i) any damages resulting from the use, maintenance or installation of any Product; or (ii) for the incorporation of any spare or replacement parts not approved by the company.

Without limiting the generality of the foregoing, The company reserves the right to refuse to provide any services under the Warranty for any Product that, in the company opinion, has been subjected to any abnormal electrical, mechanical, or environmental abuse, or shows signs of modification by an unauthorized person or company. Call your local distributor or reseller for out-of-warranty repair charge estimates prior to returning a product.

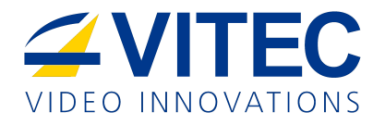